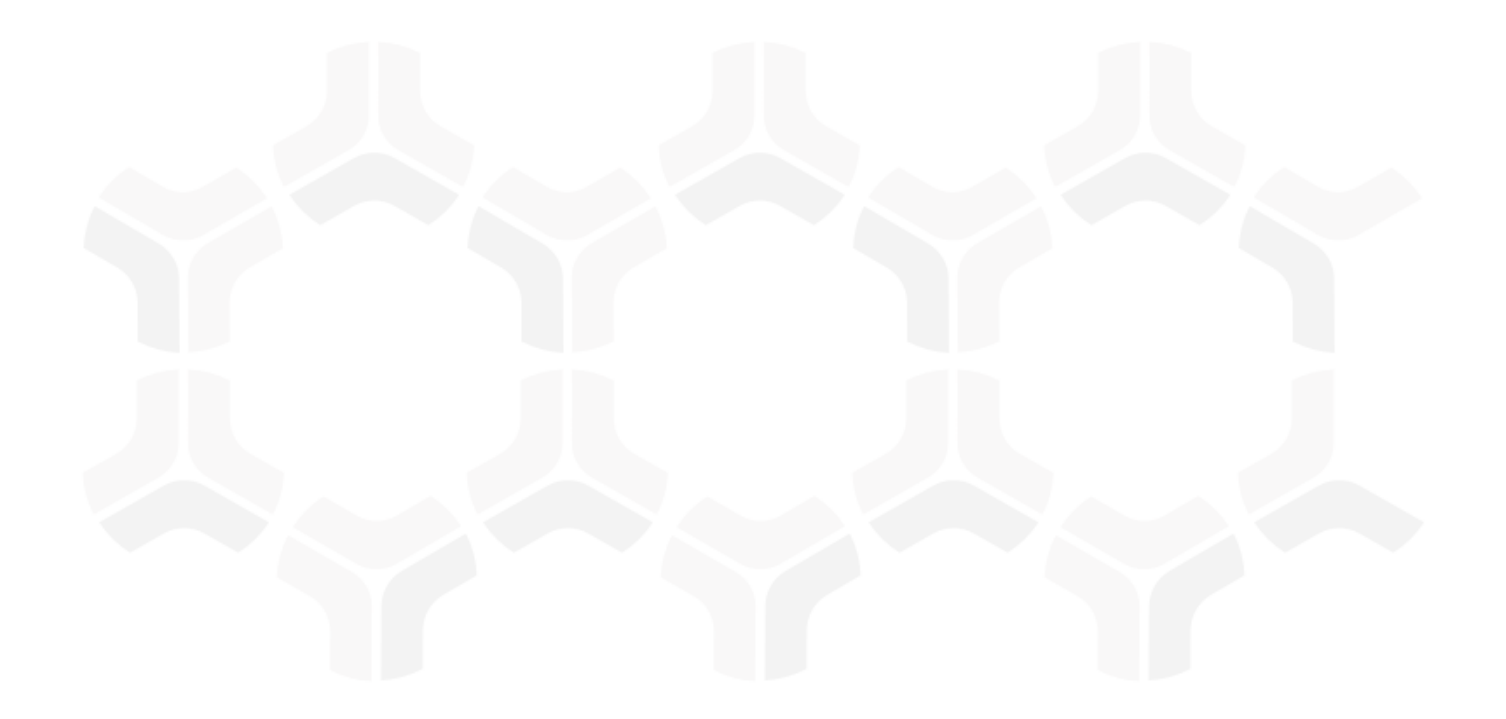

# **Vendor Risk Management Module**

**Baseline Configuration Guide**

Document Version: 03.01.03 | February 2019

Rsam © 2019. All rights reserved [Privacy Policy](http://www.rsam.com/privacy-policy/) | Terms of [Service](http://www.rsam.com/terms-of-service/)

## **Contents**

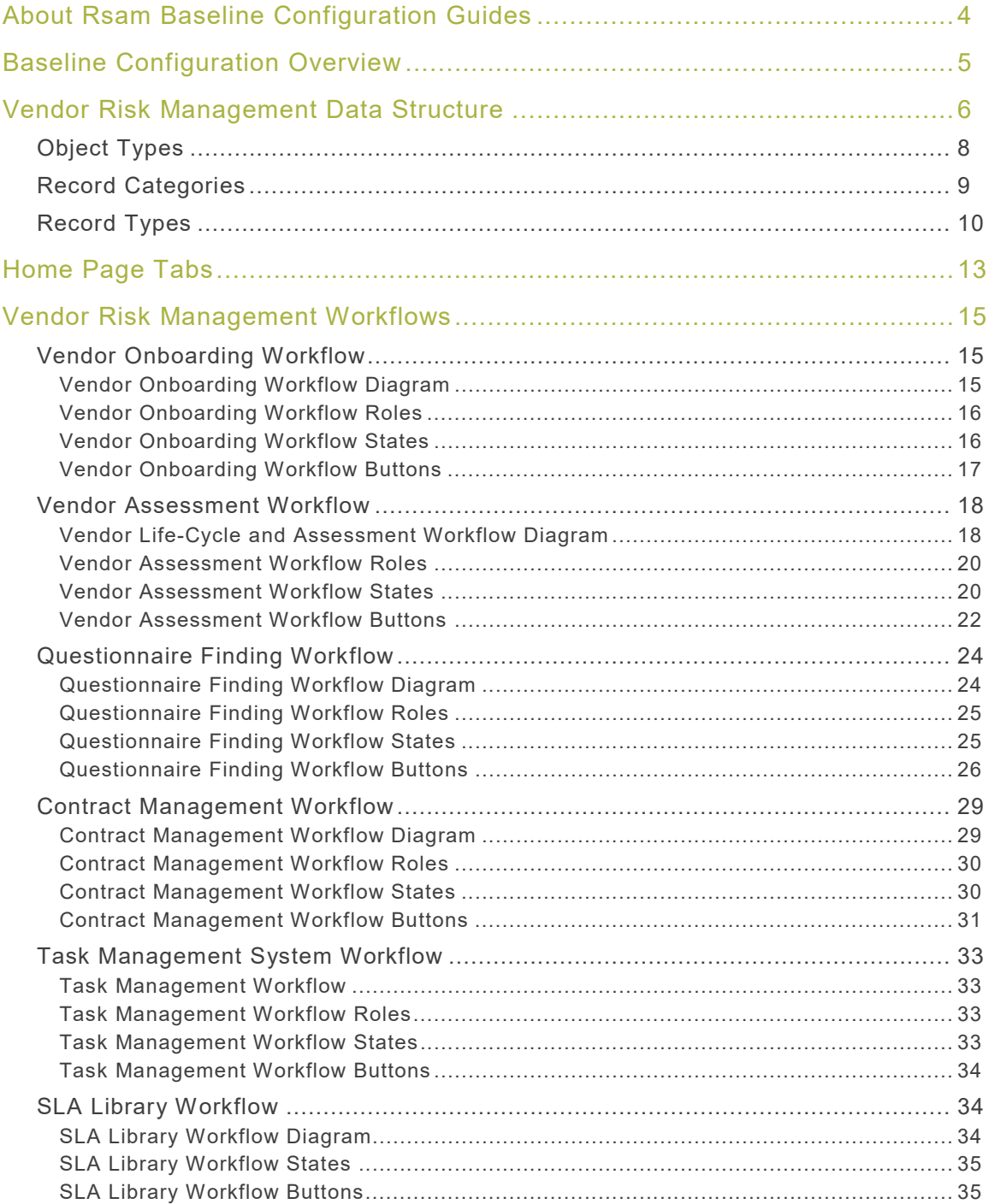

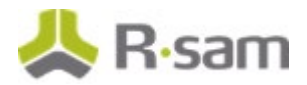

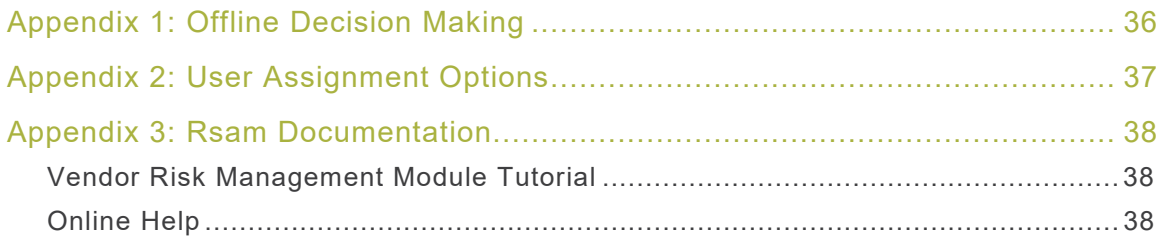

# <span id="page-3-0"></span>**About Rsam Baseline Configuration Guides**

Rsam Baseline Configuration Guides provide you the information needed to understand the predefined configurations for each module. These guides should be referenced to gain a better understanding of how the module is configured and can be used out-of-the-box.

# <span id="page-4-0"></span>**Baseline Configuration Overview**

This document describes the baseline configuration for the Rsam Vendor Risk Management (VRM) module. The VRM module enables users both inside and outside of your organization to collaborate effectively throughout the vendor risk management lifecycle. More specifically, it allows users to create, assign, and respond to vendor onboarding requests, criticality assessments, control questionnaires, findings and remediations, and supplemental information such as Contract Management, SLAs, Task, Documents, and Contacts.

This document provides detailed explanations of the following elements to provide a baseline understanding before you leverage the Vendor Risk Management Step-by-Step Tutorial or begin to tailor the module to meet your unique requirements:

- Data Structure (Records and Objects)
- Home Page Tabs
- Workflows

## <span id="page-5-0"></span>**Vendor Risk Management Data Structure**

All assets, controls, findings, and other VRM-related records are stored under the Vendor / Service Provider object type.

**Note:** The VRM module supports a wide variety of aspect object types (or control assessments) that can used to assess vendors. The following diagram depicts the specific example of *Vendor Controls –* Full for the aspect object type.

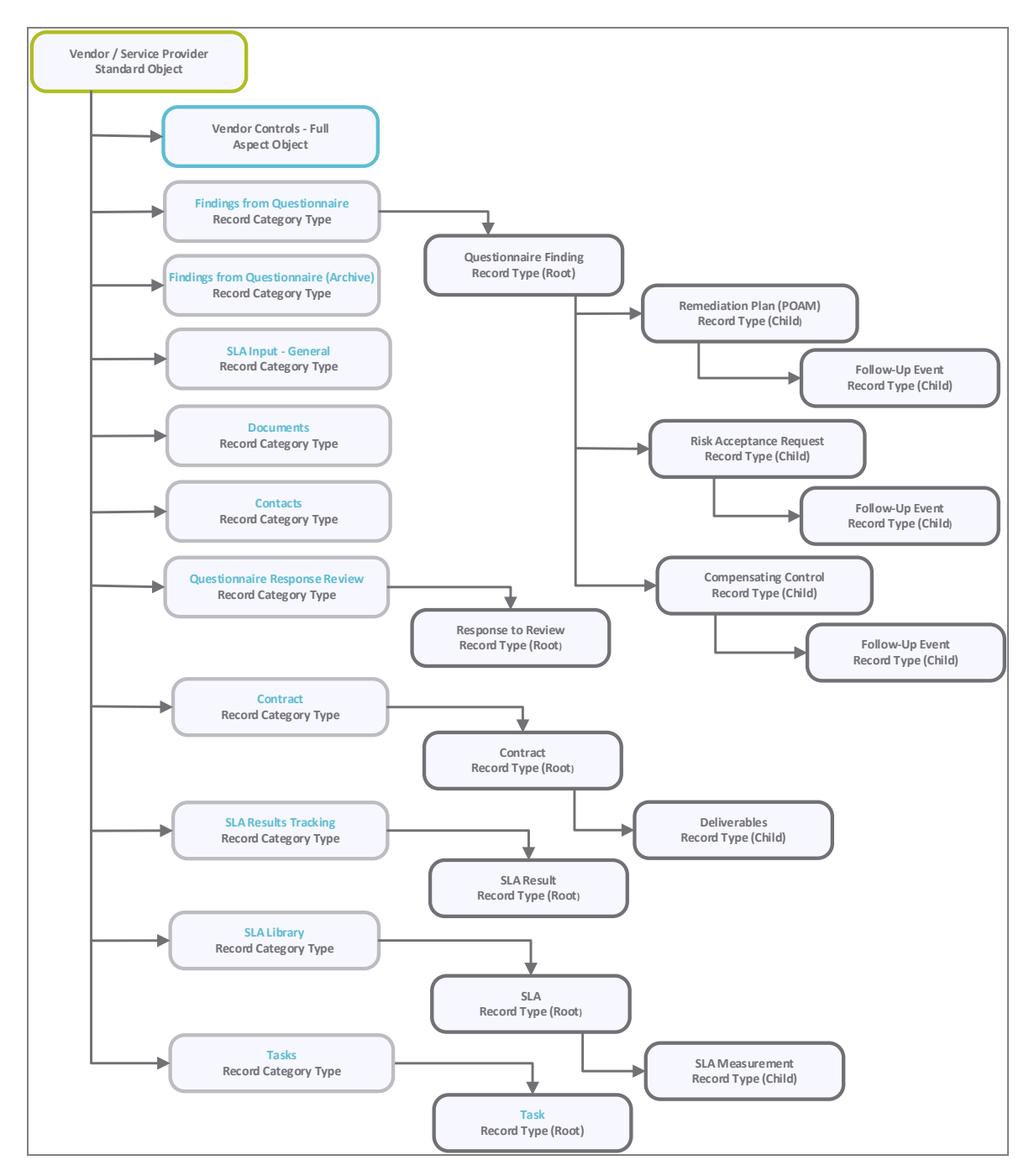

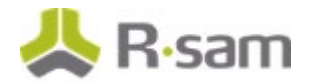

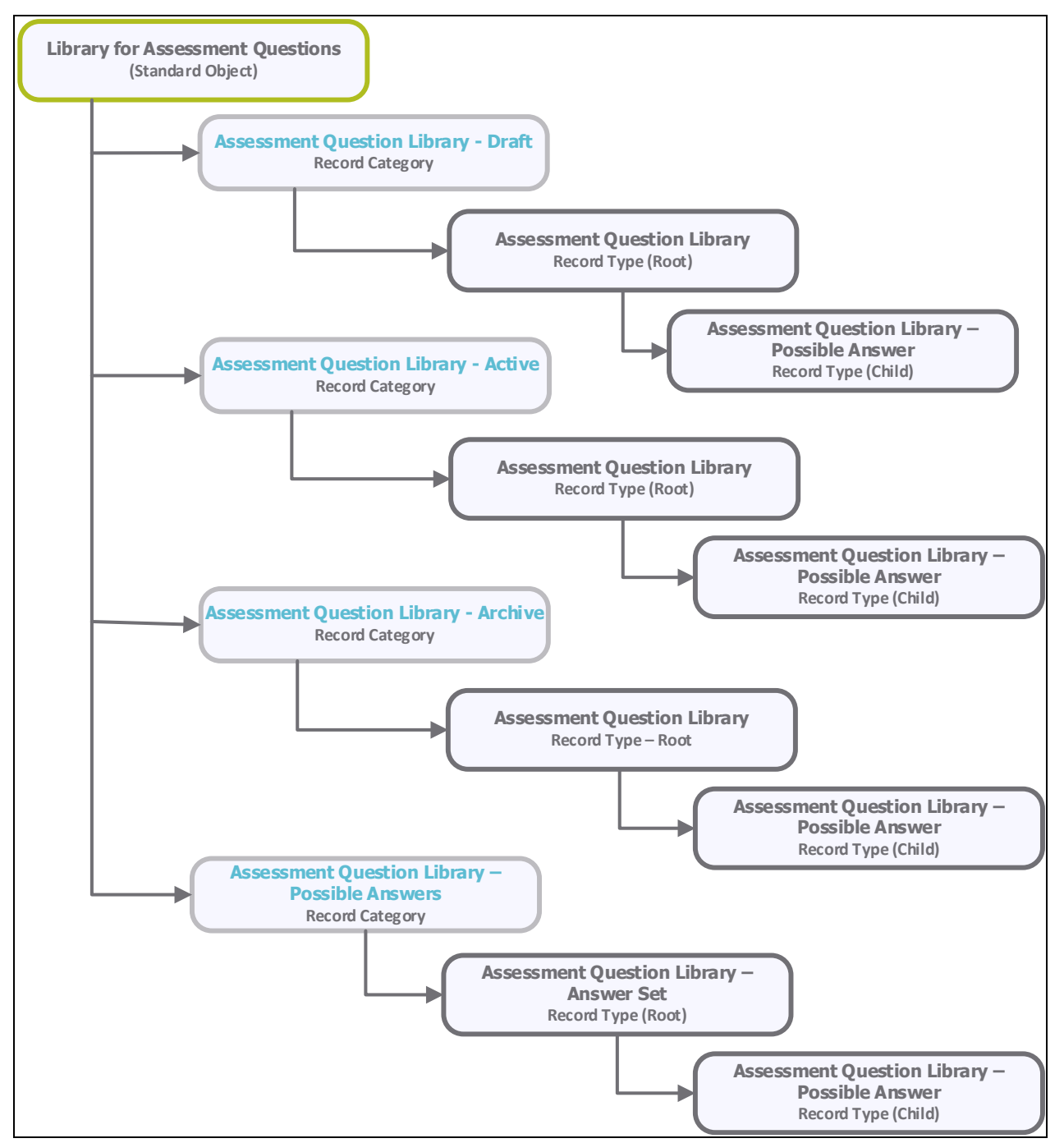

Vendor Risk Management Data Structure

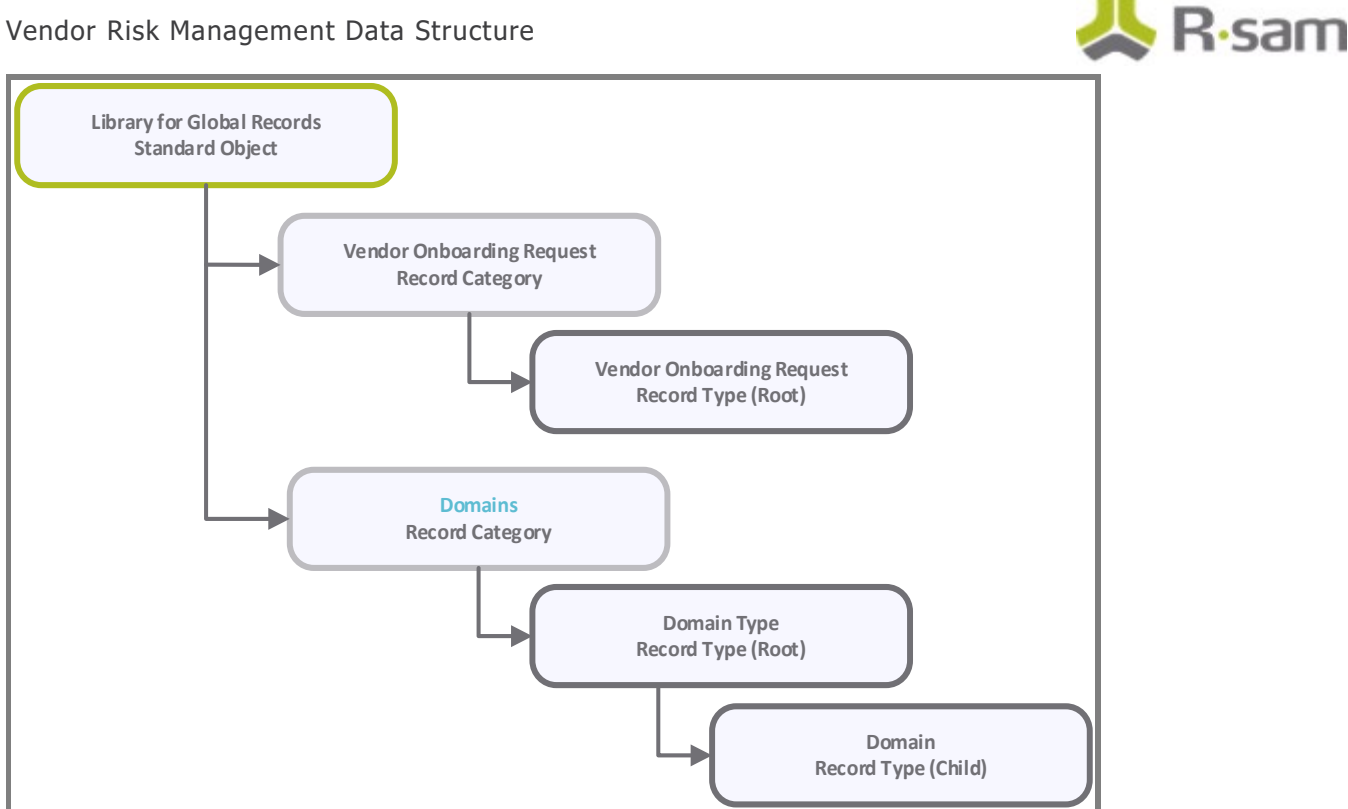

## <span id="page-7-0"></span>**Object Types**

The following is a list of object types that have been pre-configured in this module.

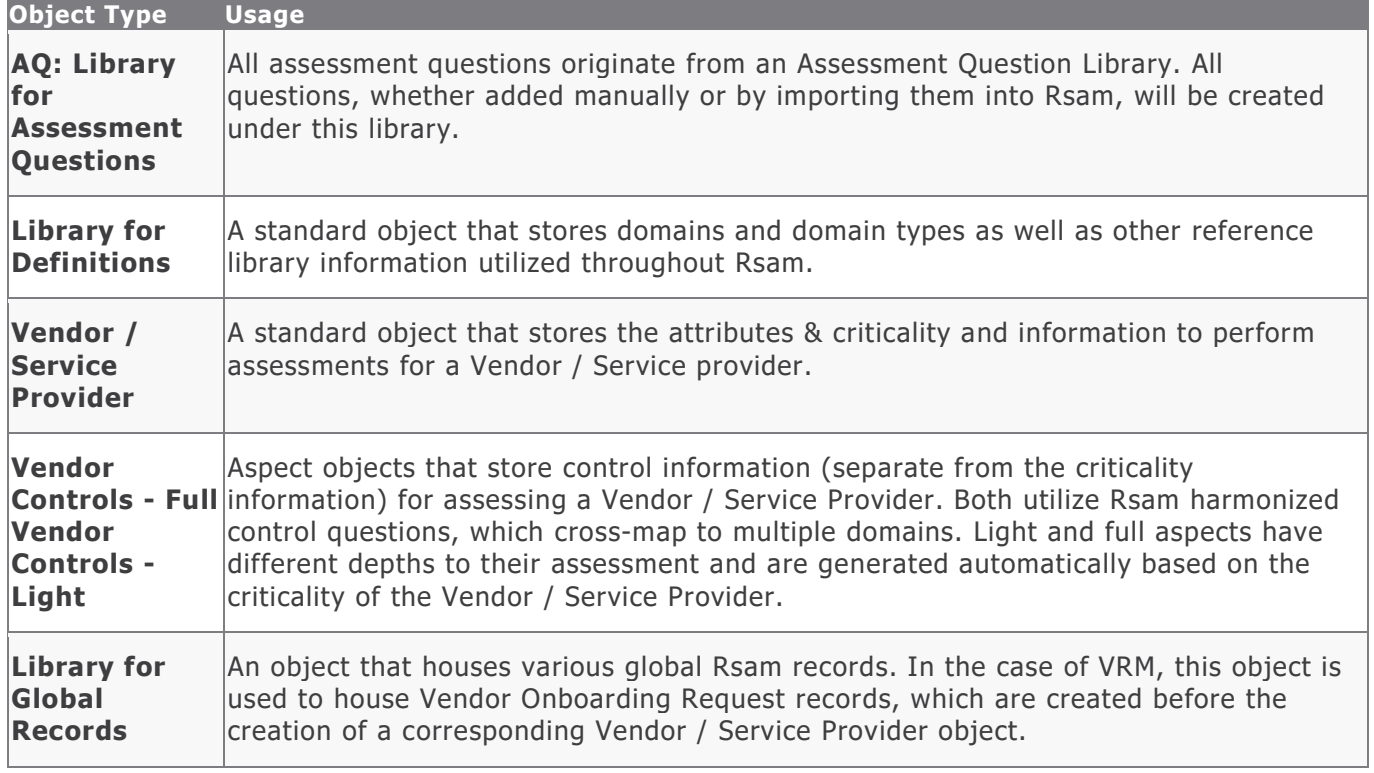

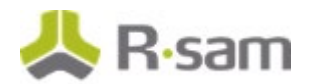

### <span id="page-8-0"></span>**Record Categories**

The following is a list of record categories that have been pre-configured in this module.

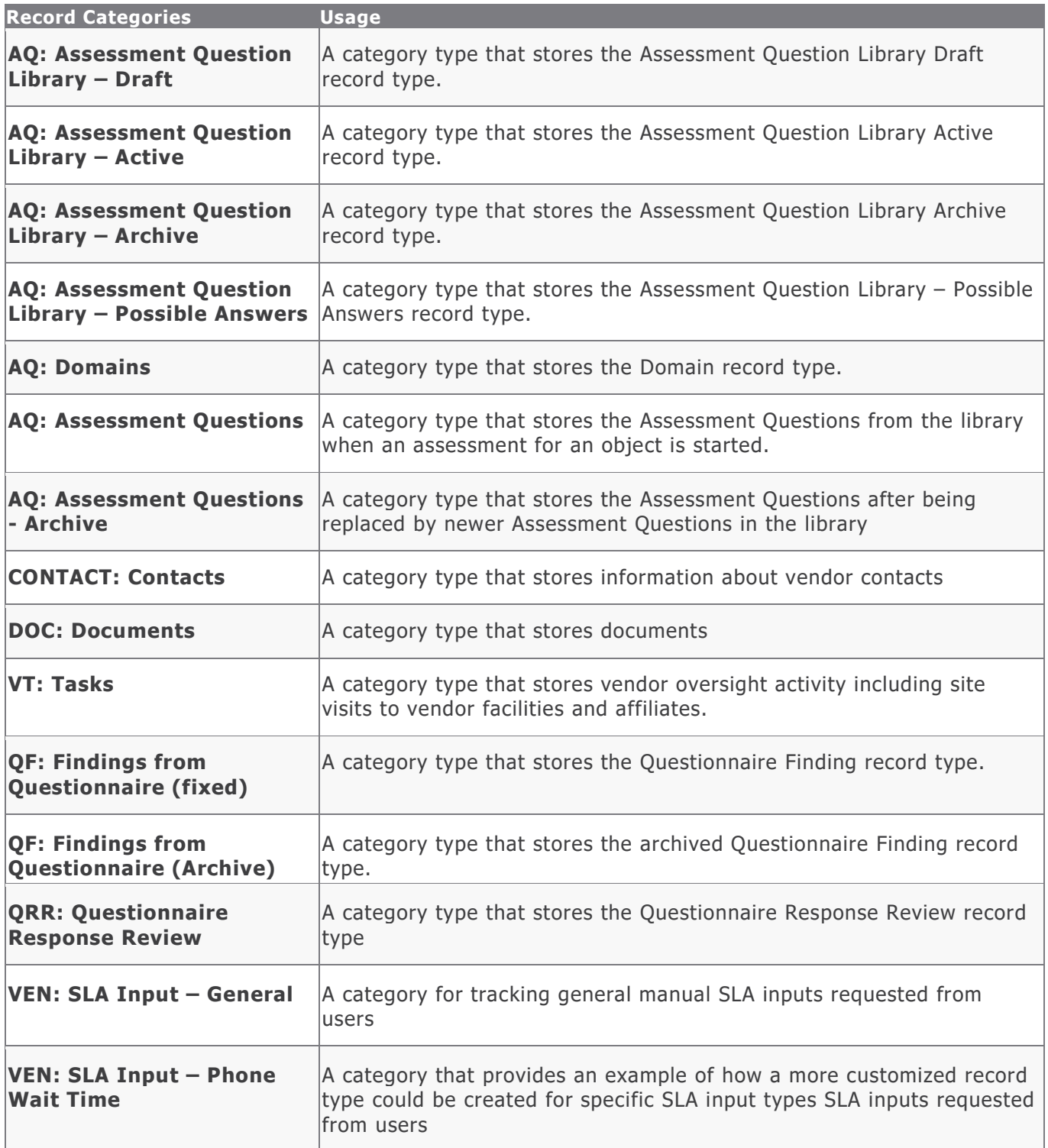

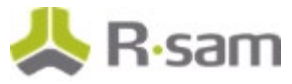

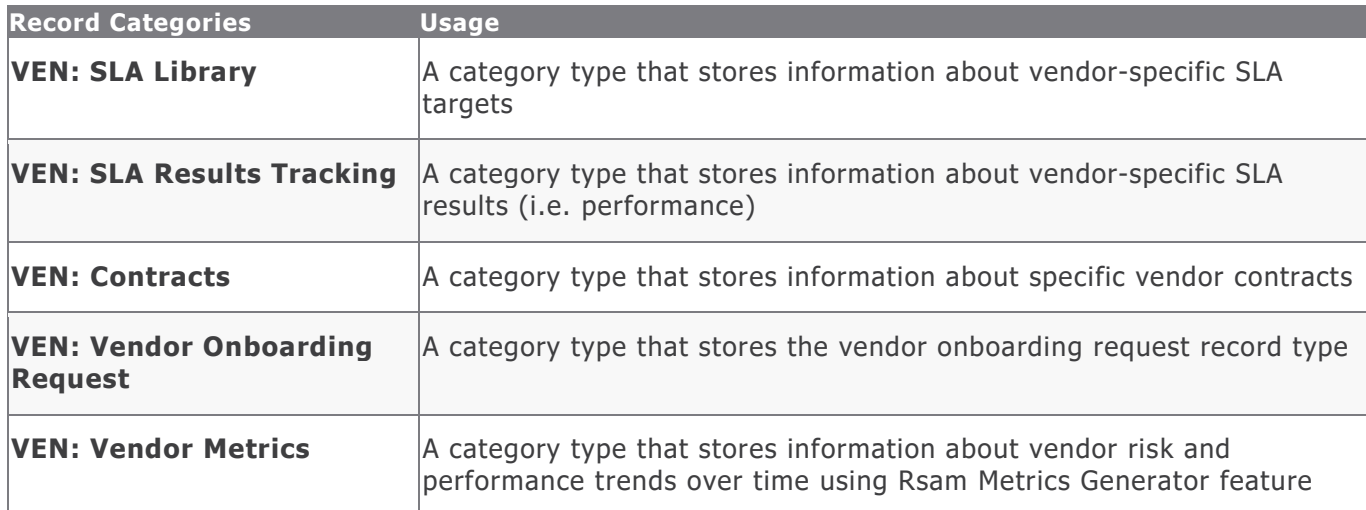

### <span id="page-9-0"></span>**Record Types**

The following is a list of record types that have been pre-configured in this module.

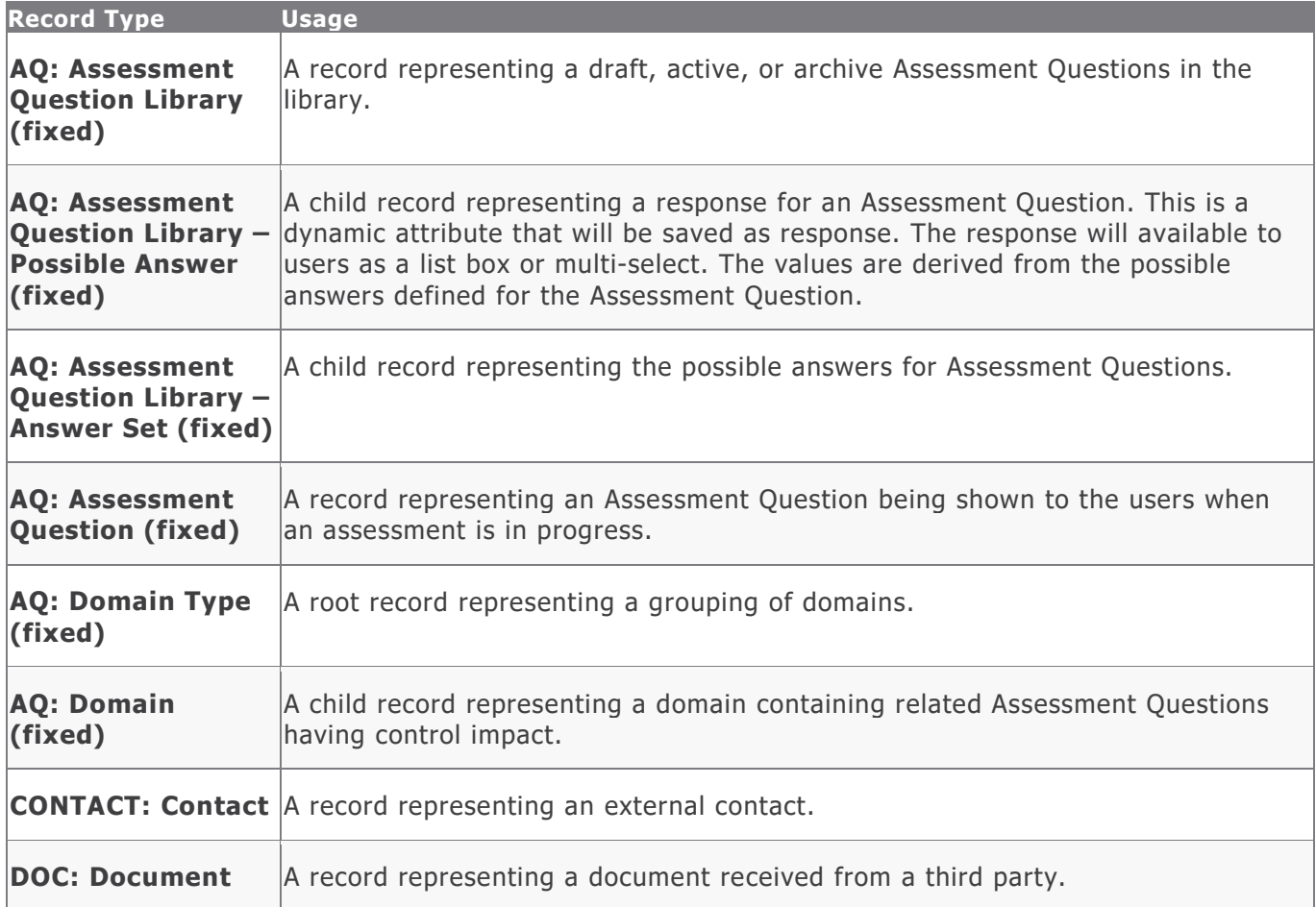

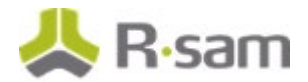

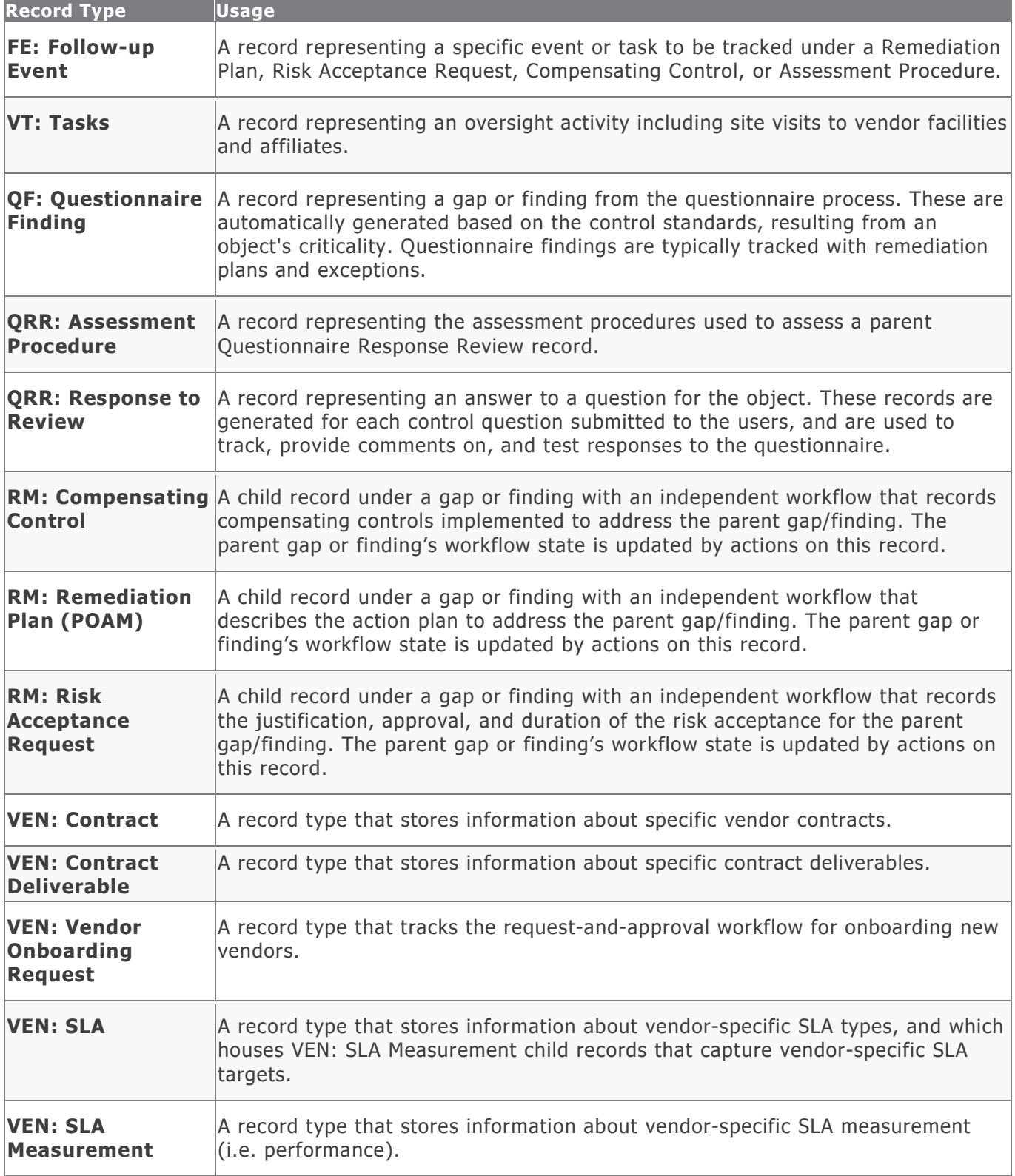

Vendor Risk Management Data Structure

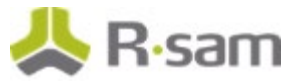

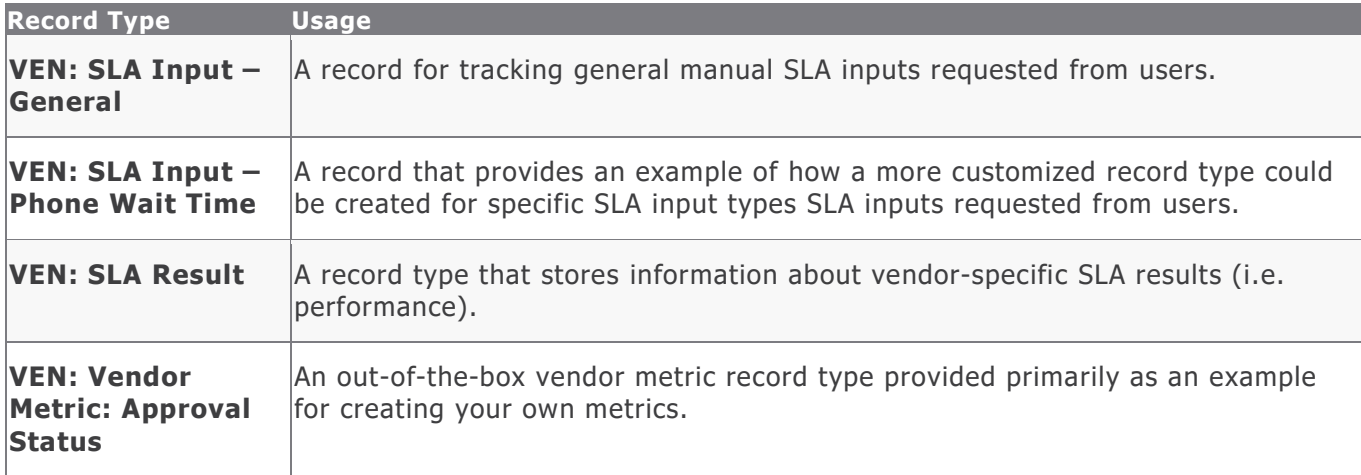

**Important**! Depending on what other Rsam modules you have purchase, additional Category Types and Record Types from those modules might also be included within the Vendor / Service Provider object. Common examples include items from the Risk Register module and Incident Management module.

**Important**! There are also optional add-on configurations that support connectors to third-party intelligence feeds that integrate security and financial risk ratings, etc.

# <span id="page-12-0"></span>**Home Page Tabs**

The baseline VRM module contains a number of Home Page tabs for providing users with quick and intuitive ways of navigating the module. The following table provides information about the specific home page tabs included in the VRM module.

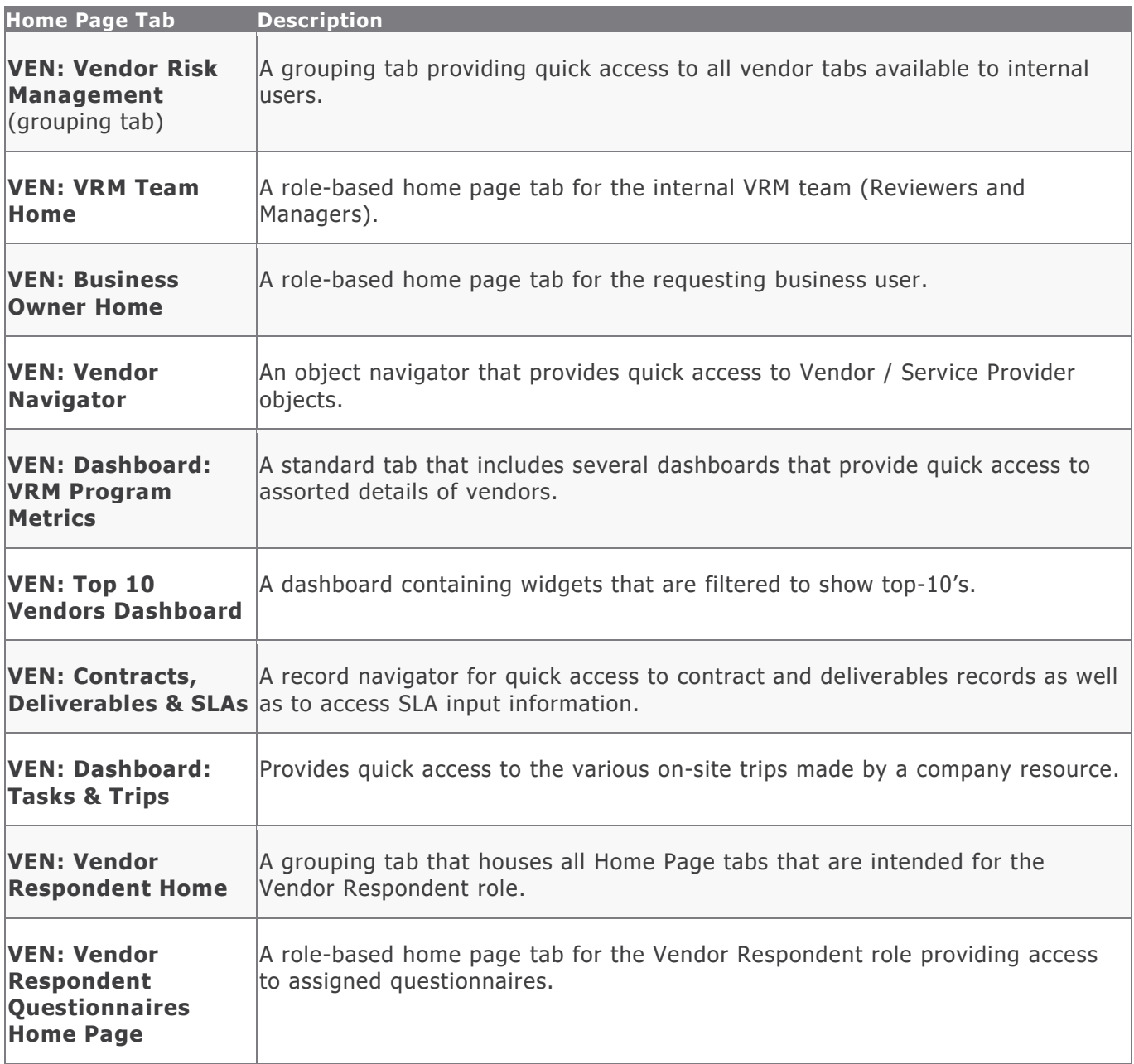

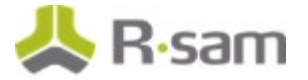

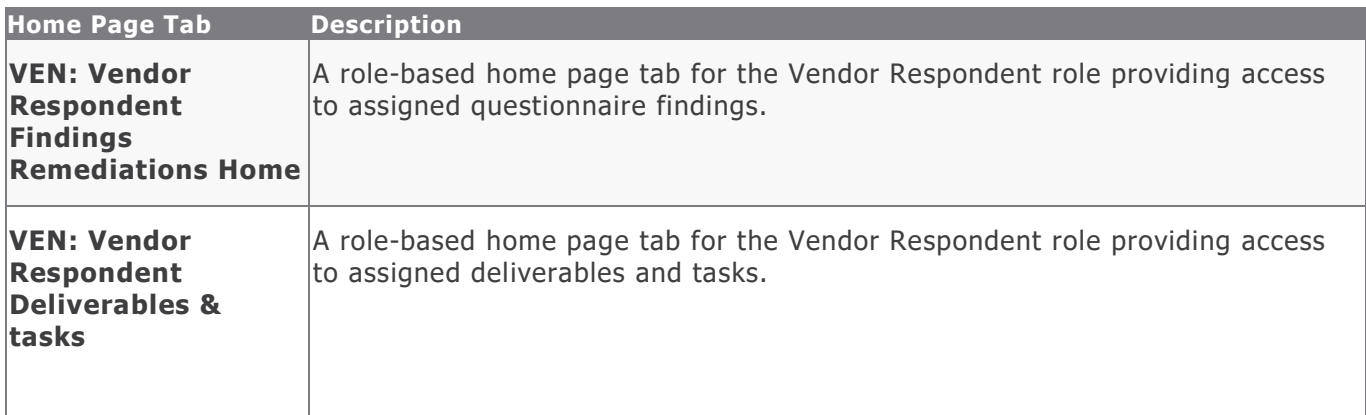

## <span id="page-14-0"></span>**Vendor Risk Management Workflows**

This section provides an overview of the following workflows included in the Vendor Risk Management module:

- Vendor Onboarding Workflow
- Vendor Assessment Workflow
- Questionnaire Finding Workflow
- Contract Management Workflow

Before proceeding to the specific workflows, it is recommended that you familiarize yourself with the following Rsam workflow diagram key.

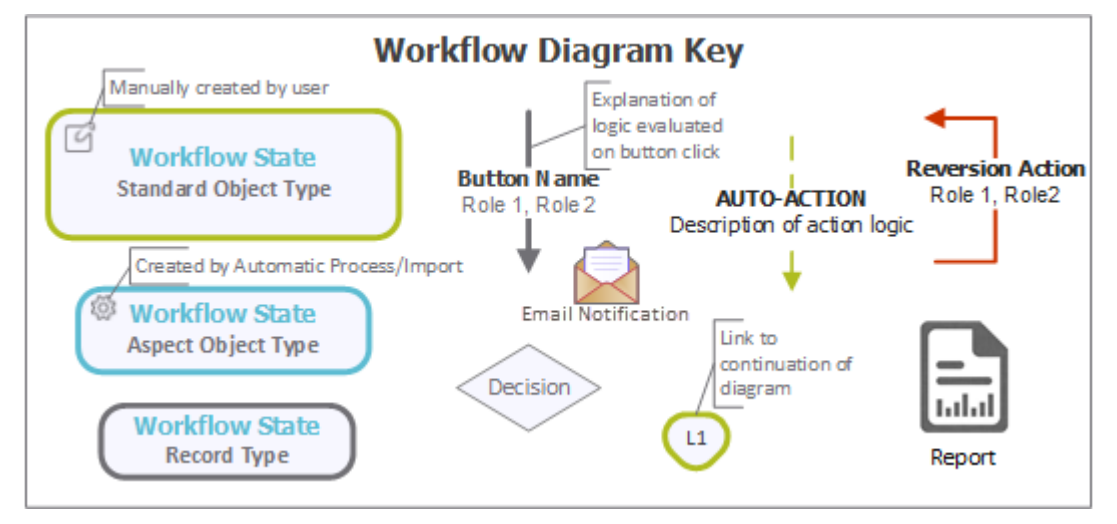

### <span id="page-14-1"></span>**Vendor Onboarding Workflow**

This section covers the workflow diagram, workflow states, workflow buttons, and workflow roles associated with the baseline Vendor Onboarding workflow.

#### <span id="page-14-2"></span>**Vendor Onboarding Workflow Diagram**

Please see the [Vendor Assessment Workflow.](#page-17-1)

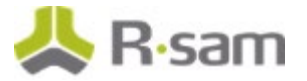

#### <span id="page-15-0"></span>**Vendor Onboarding Workflow Roles**

The following is a list of workflow roles (and sample users) to perform tasks associated with the states in the baseline Vendor Onboarding workflow.

**Note**: Sample users for each of these roles are optionally provided with the baseline module installation package.

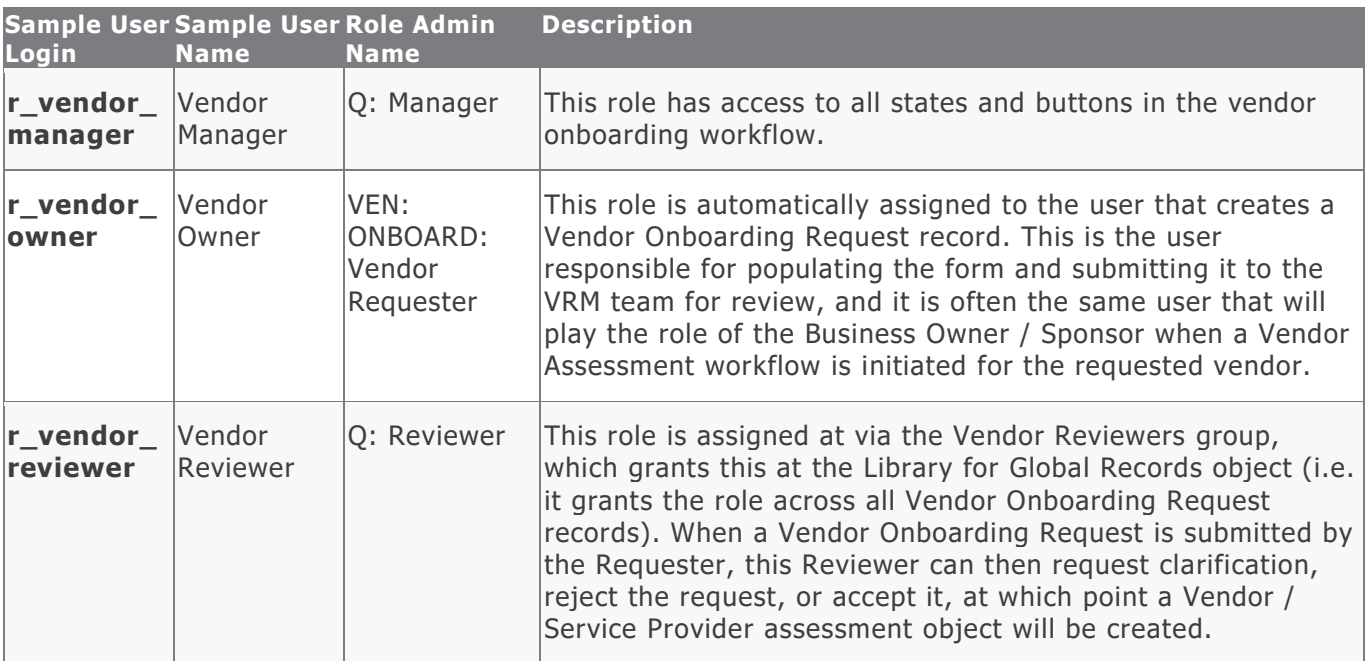

In addition to the above roles, the Rsam installation package includes an administrative role, **U: Object Administrator**, as well as a sample user for that role, **r\_admin**. This user has access to all record types, object types, workflow states, and workflow buttons across all Rsam baseline modules. Rsam Administrators should take necessary precautions to restrict standard users from accessing Rsam with this administrative role.

#### <span id="page-15-1"></span>**Vendor Onboarding Workflow States**

The following is a list of states associated with the baseline Vendor Onboarding workflow.

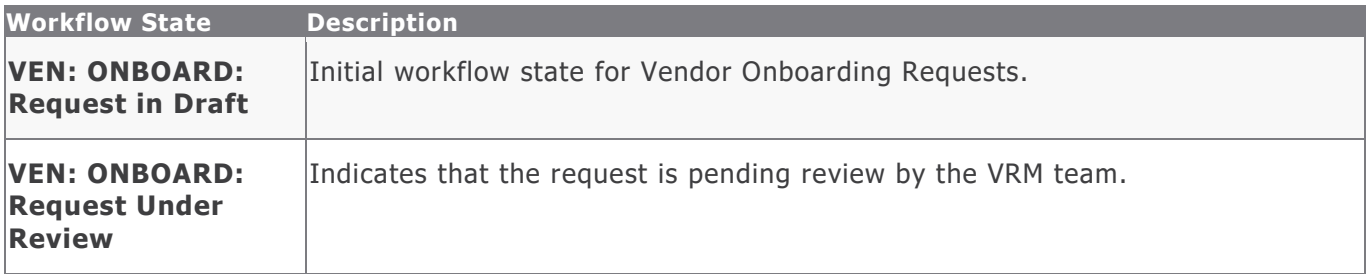

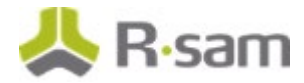

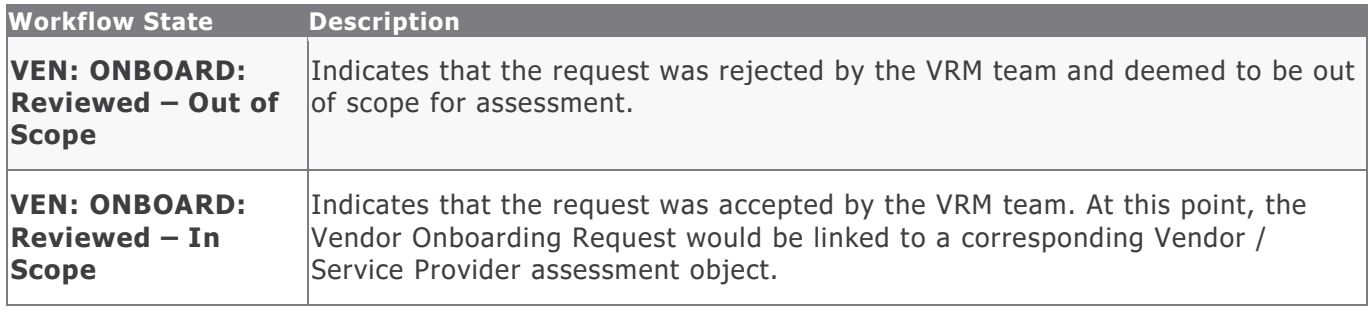

#### <span id="page-16-0"></span>**Vendor Onboarding Workflow Buttons**

The following is a list of buttons that are available in the various states of the baseline Vendor / Service Provider workflow.

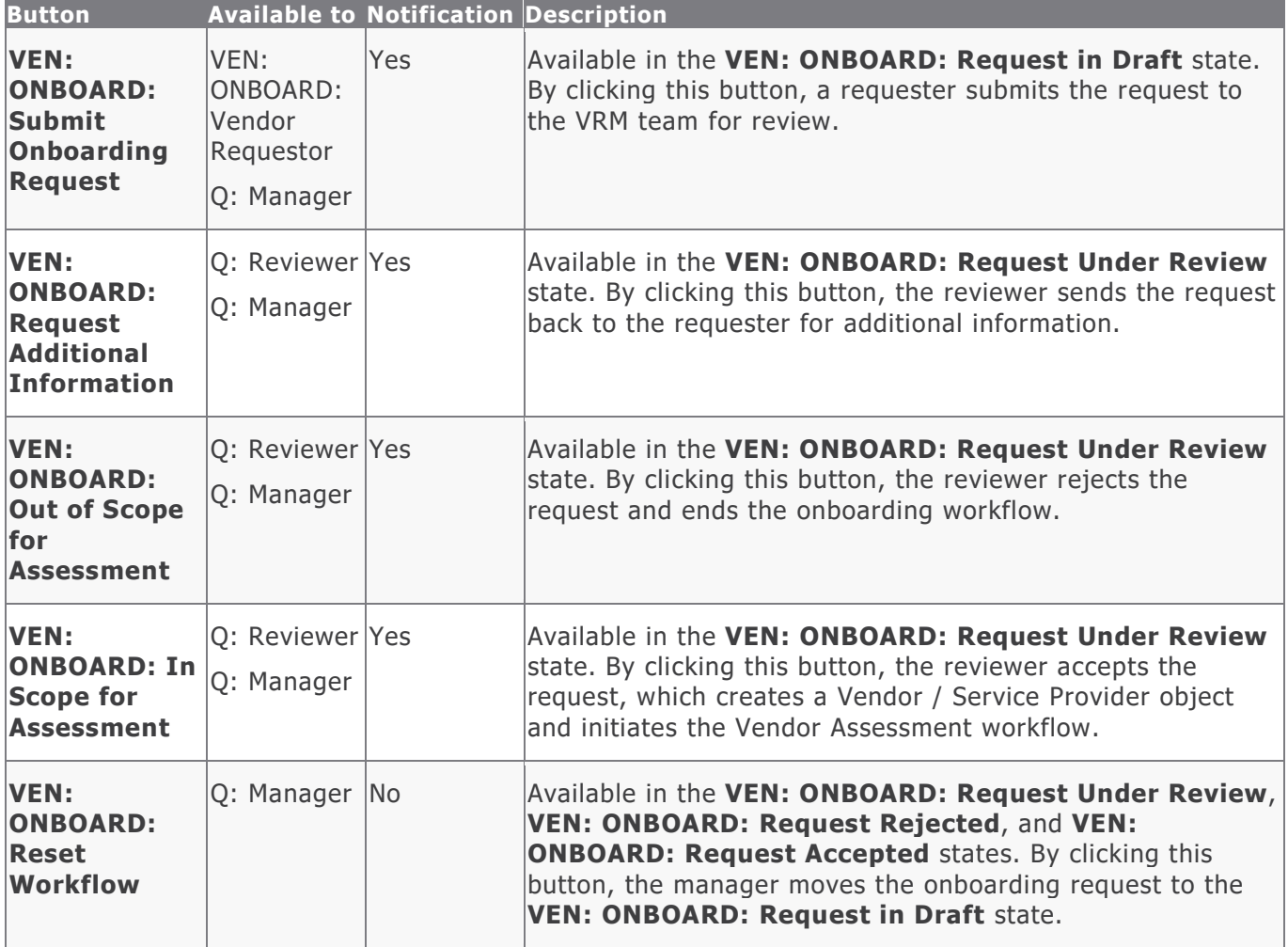

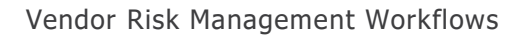

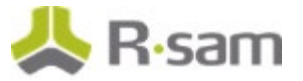

### <span id="page-17-0"></span>**Vendor Assessment Workflow**

This section covers the workflow diagram, workflow states, workflow buttons, and workflow roles associated with the baseline Vendor Assessment workflow.

#### <span id="page-17-1"></span>**Vendor Life-Cycle and Assessment Workflow Diagram**

Below are the baseline workflow diagrams for Vendor / Service Provider objects. In this workflow, the root object stores the attributes and criticality, and the aspects store controls and responses.

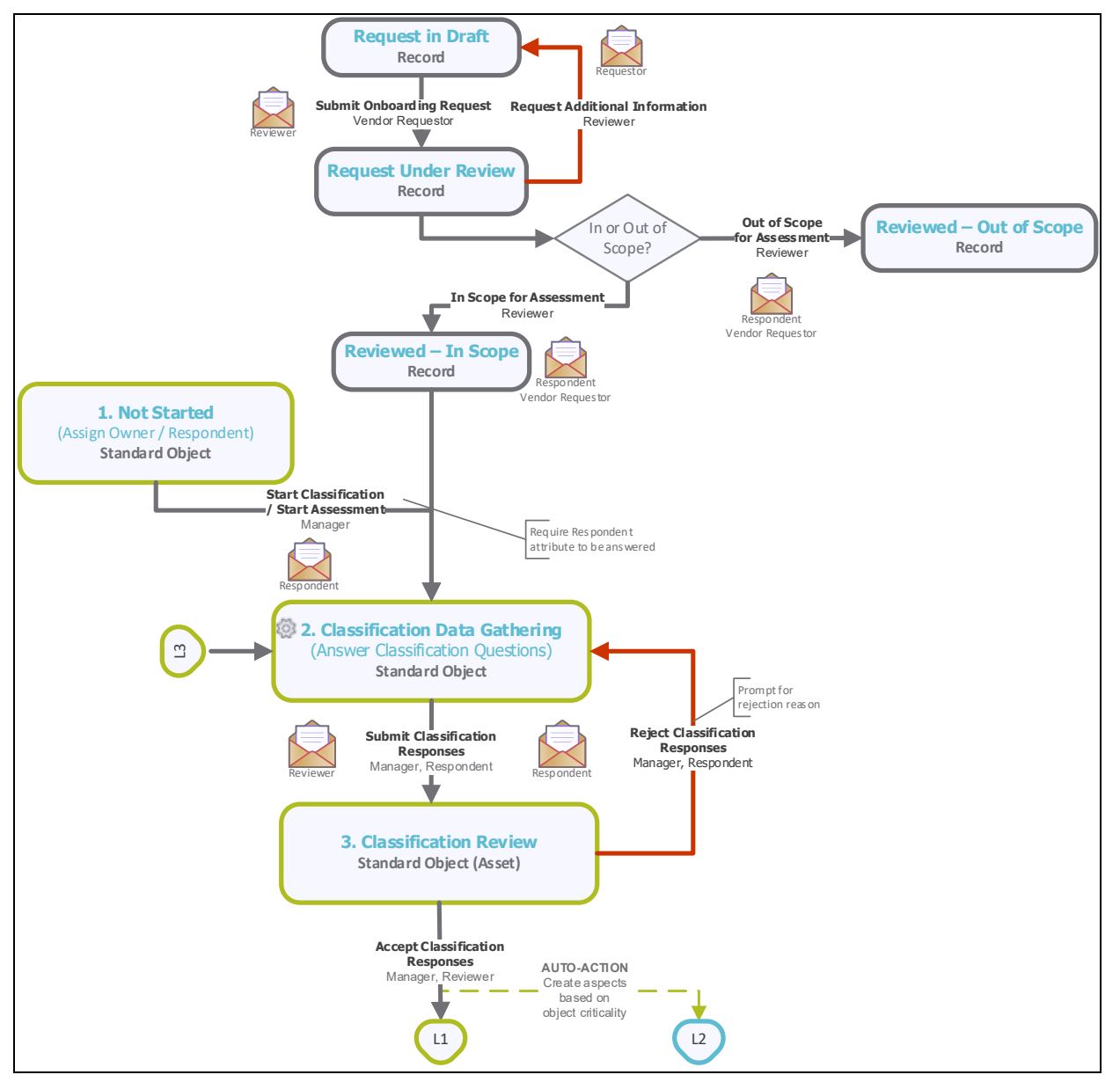

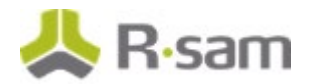

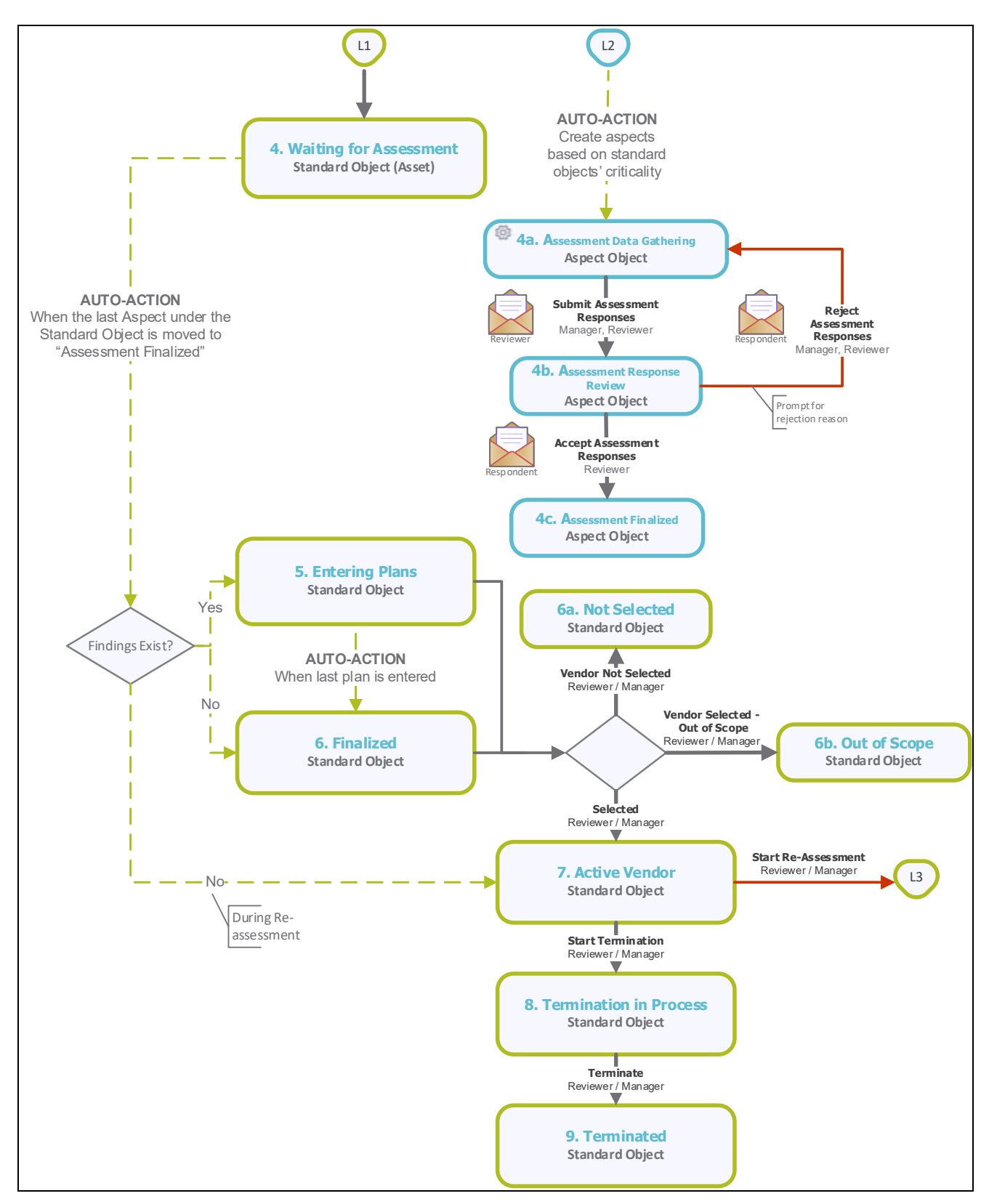

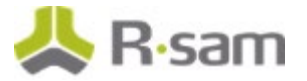

#### <span id="page-19-0"></span>**Vendor Assessment Workflow Roles**

The following is a list of workflow roles (and sample users) that perform tasks associated with the states in the baseline Vendor Assessment workflow.

**Note**: Sample users for each of these roles are optionally provided with the baseline module installation package.

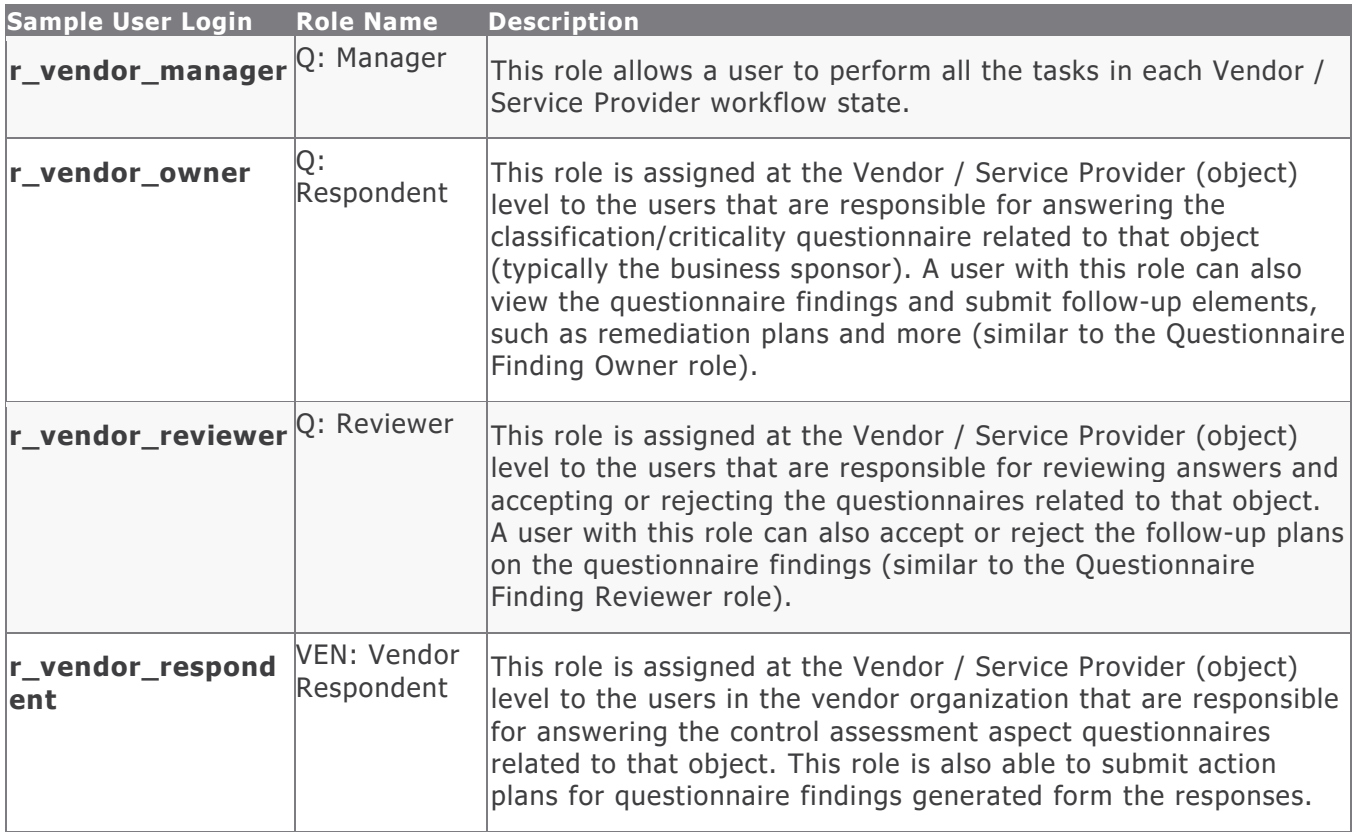

#### <span id="page-19-1"></span>**Vendor Assessment Workflow States**

The following is a list of states associated with the baseline Vendor Assessment workflow.

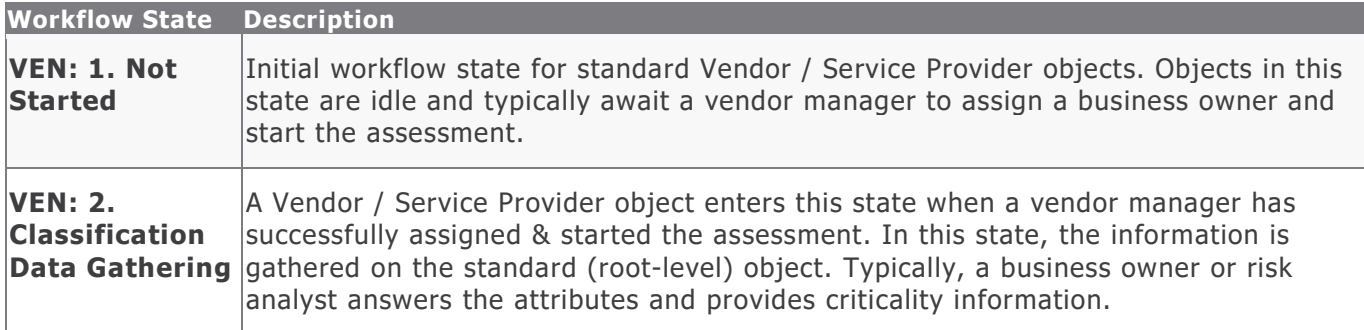

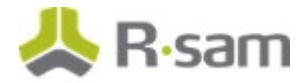

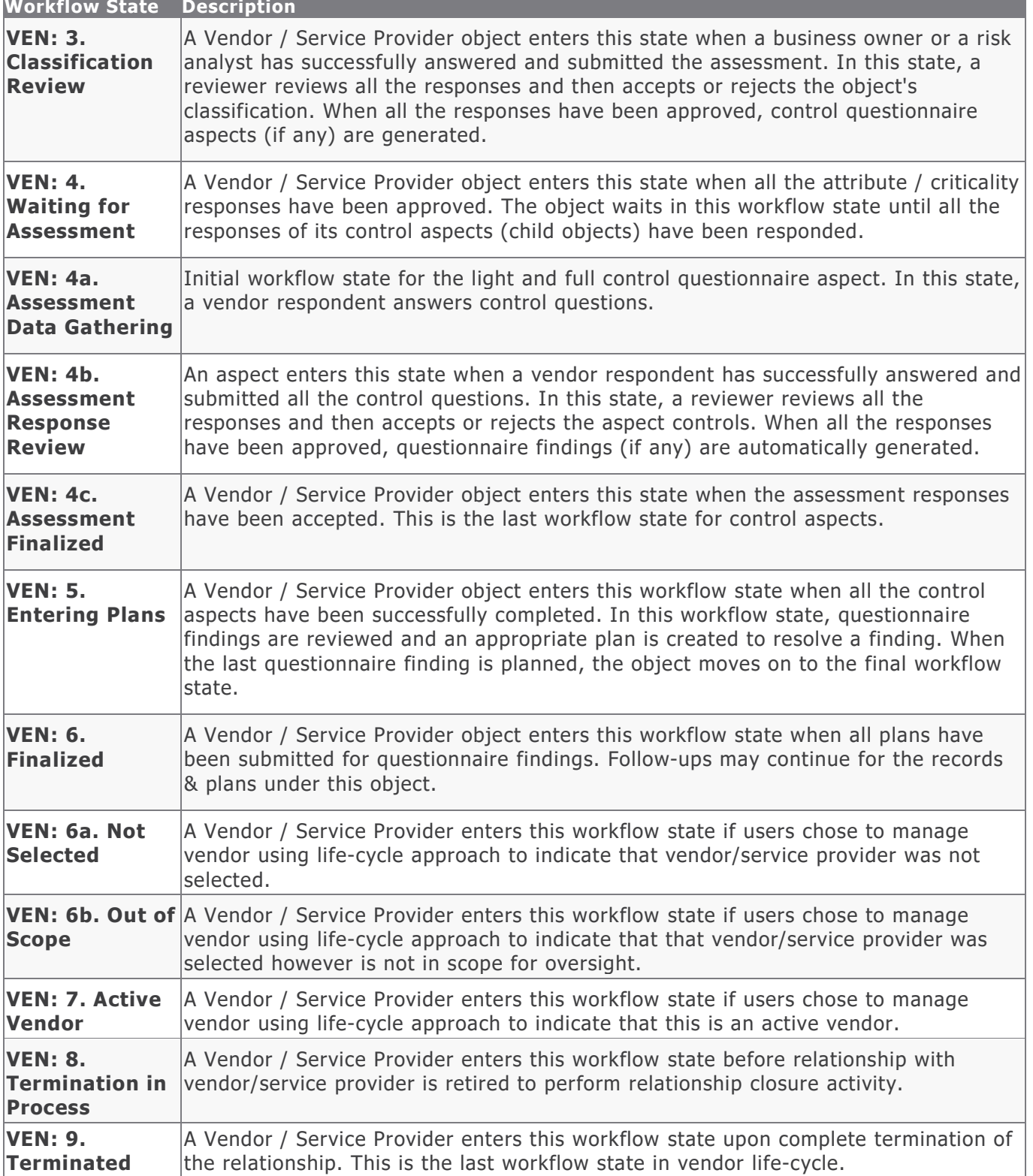

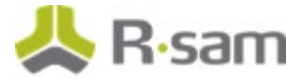

#### <span id="page-21-0"></span>**Vendor Assessment Workflow Buttons**

The following is a list of buttons that are available in the various states of the baseline Vendor / Service Provider workflow.

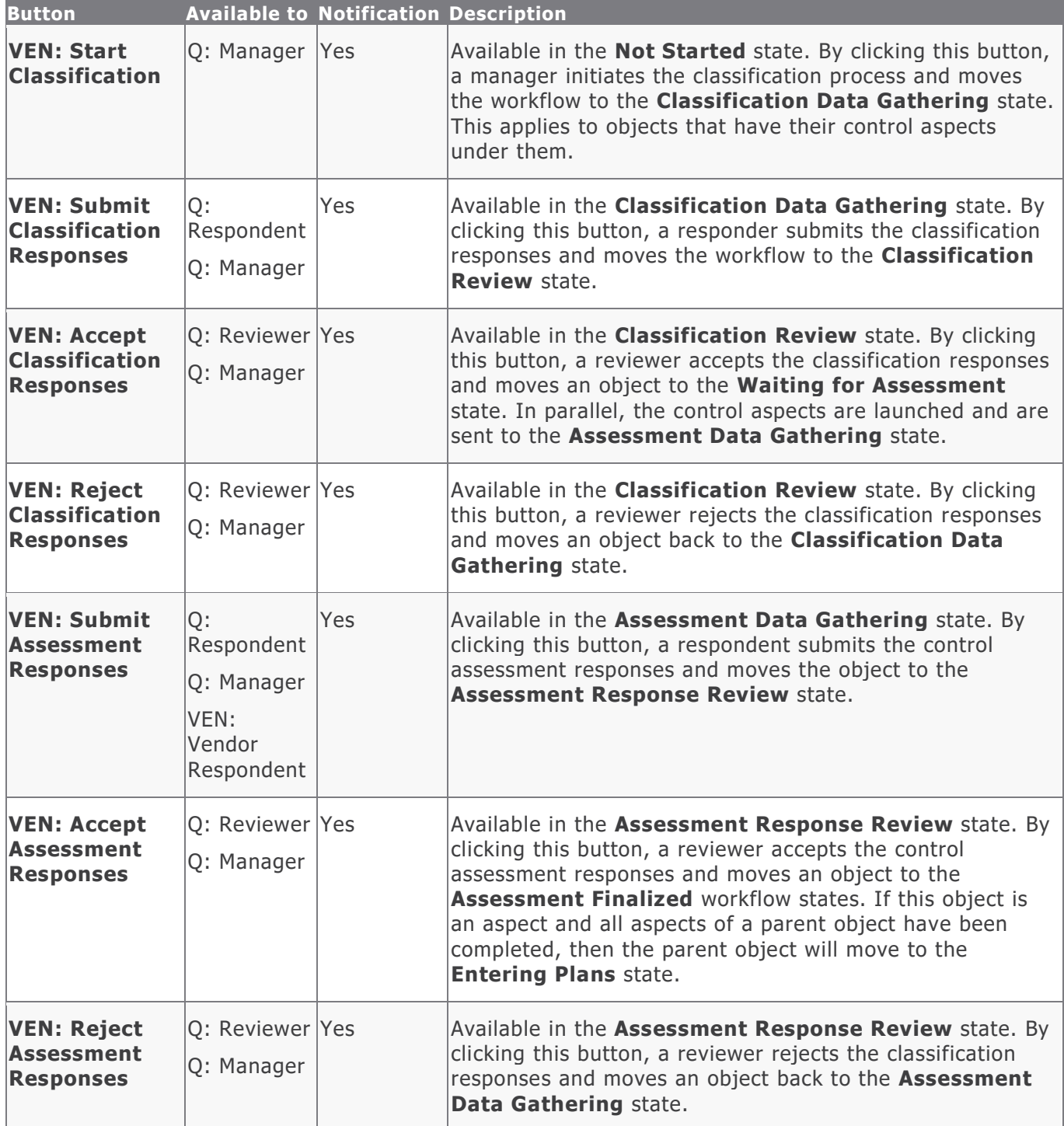

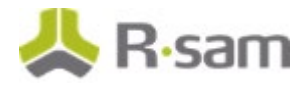

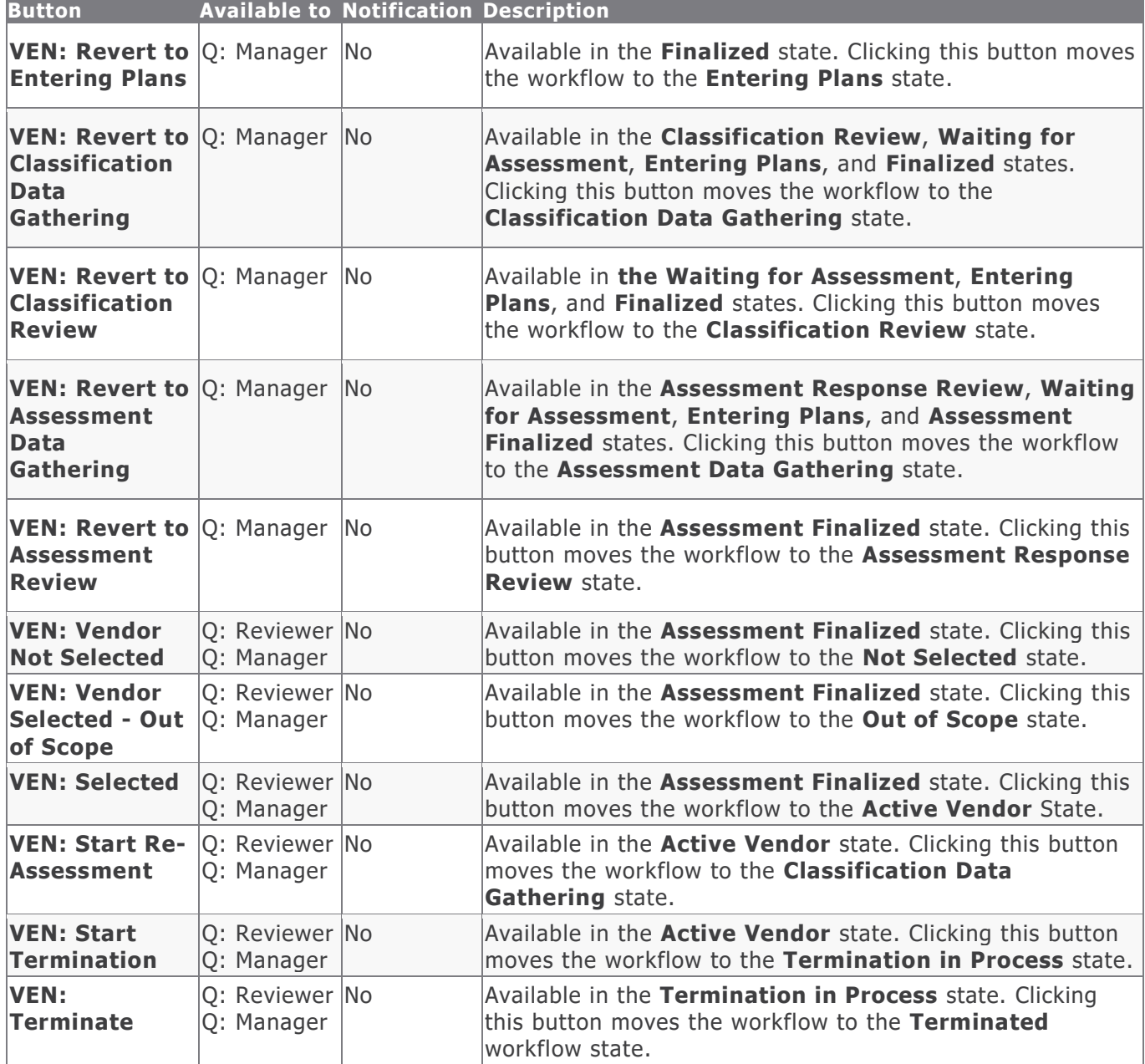

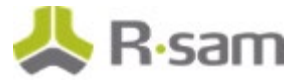

## <span id="page-23-0"></span>**Questionnaire Finding Workflow**

This section covers the workflow diagram, workflow states, workflow buttons, and workflow roles associated with the baseline Questionnaire Finding workflow.

#### <span id="page-23-1"></span>**Questionnaire Finding Workflow Diagram**

Below is the baseline Questionnaire Finding workflow.

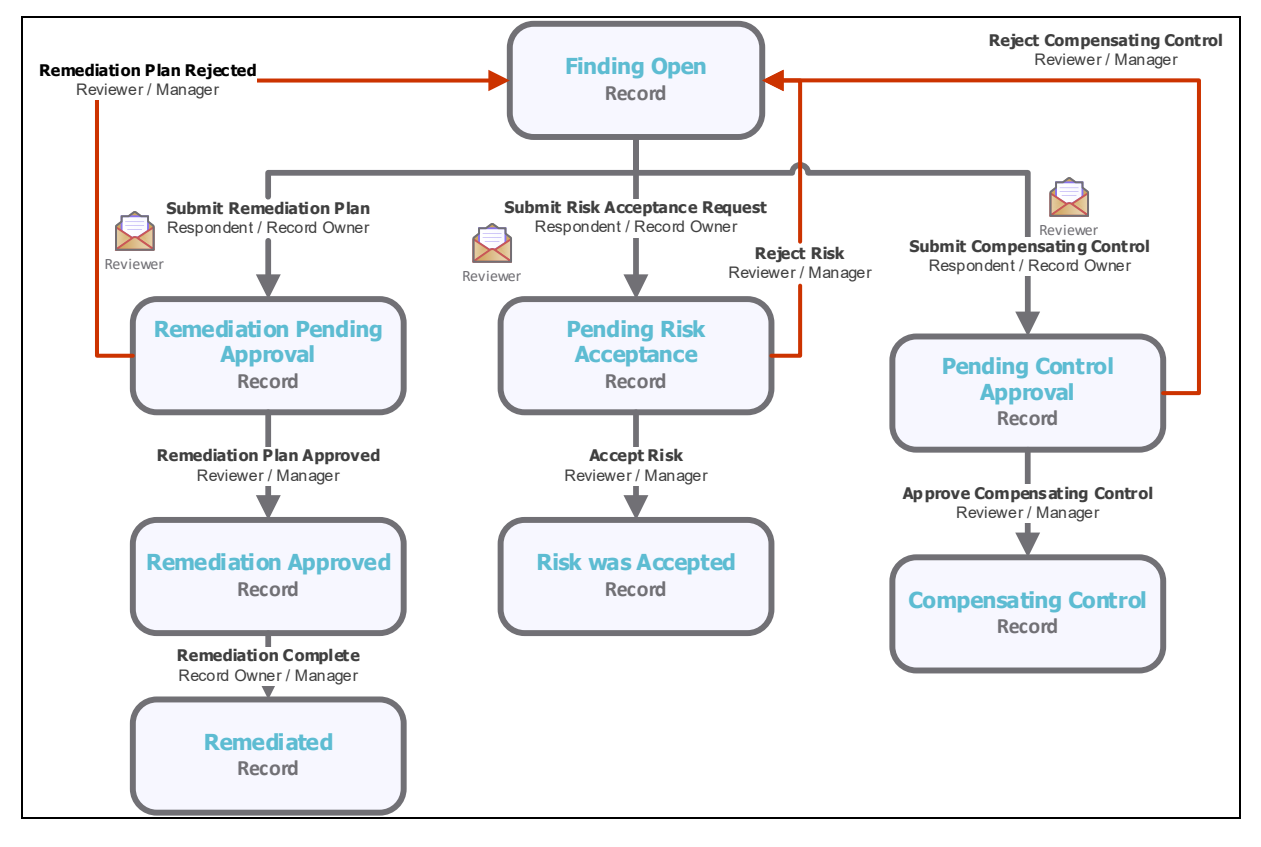

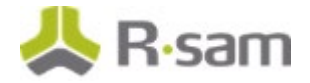

#### <span id="page-24-0"></span>**Questionnaire Finding Workflow Roles**

The following is a list of workflow roles that perform tasks associated with the states in the baseline Questionnaire Finding workflow.

**Note**: Sample users for each of these roles are optionally provided with the baseline module installation package.

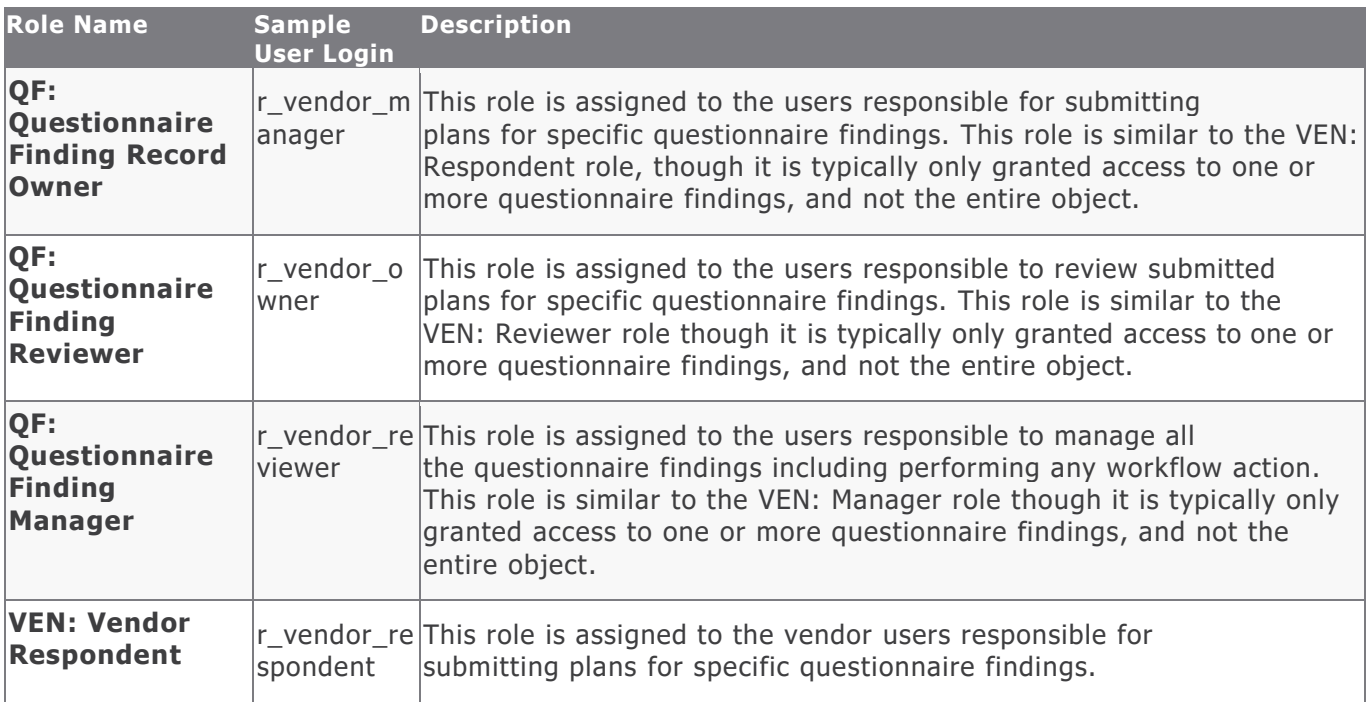

#### <span id="page-24-1"></span>**Questionnaire Finding Workflow States**

The following is a list of states associated with the baseline Questionnaire Finding workflow.

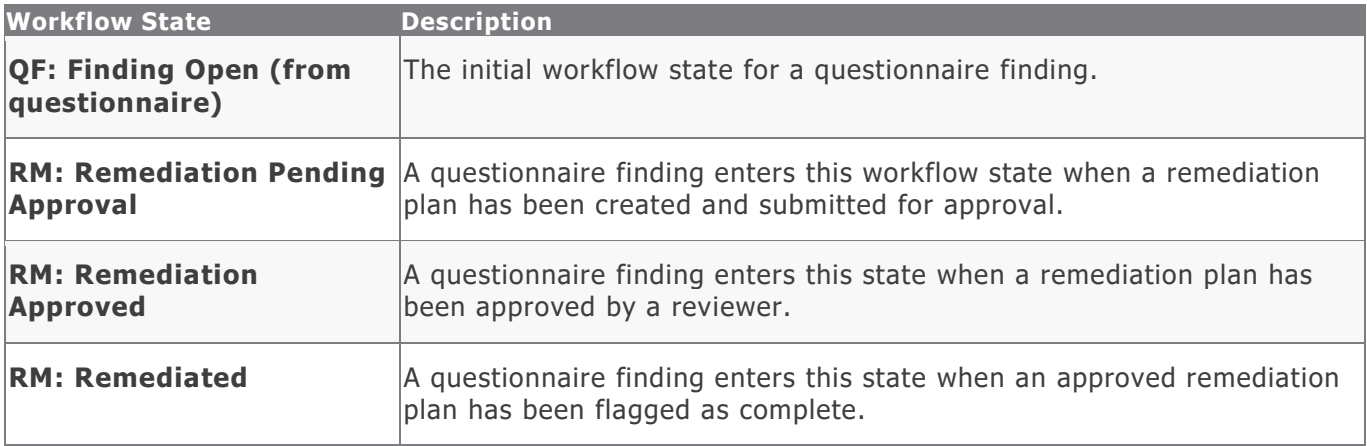

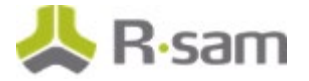

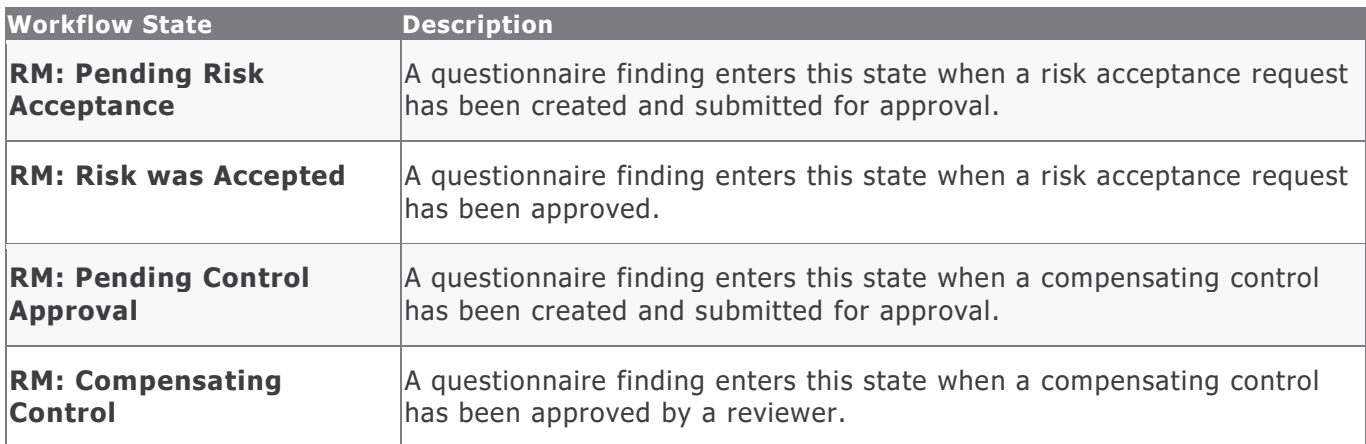

#### <span id="page-25-0"></span>**Questionnaire Finding Workflow Buttons**

The following is a list of buttons that are available in the various states of the baseline Questionnaire Finding workflow.

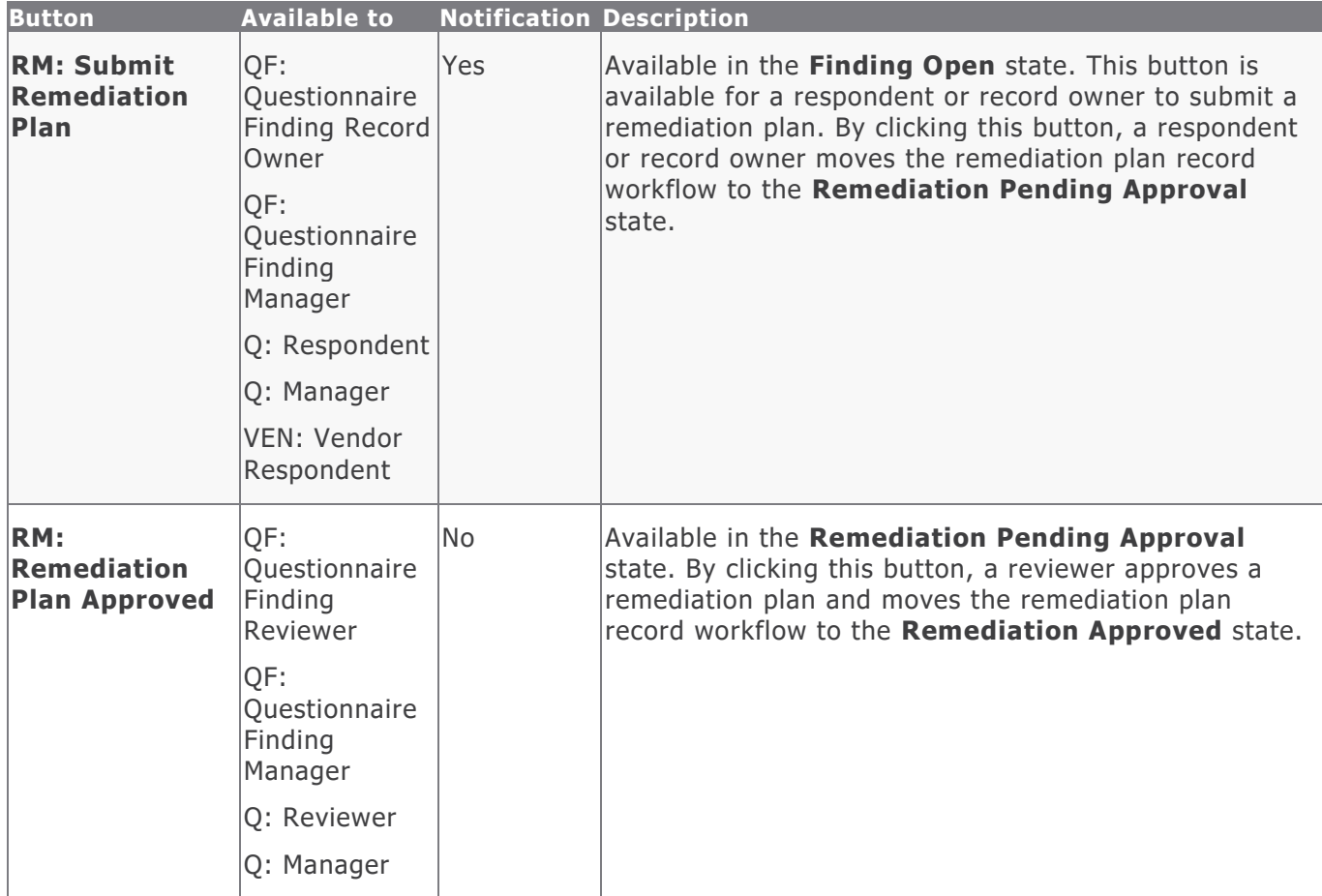

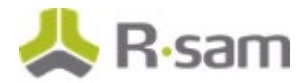

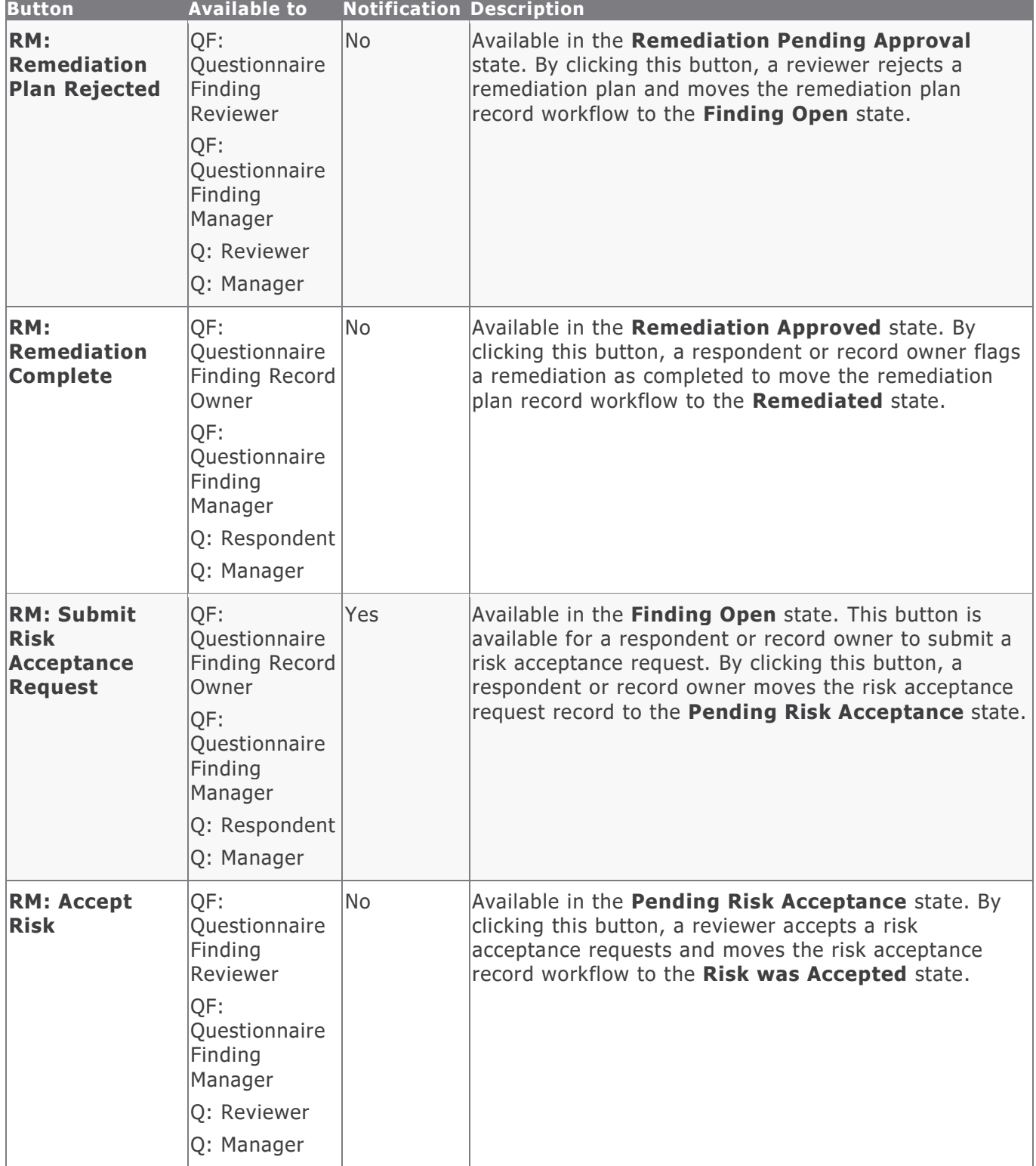

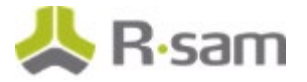

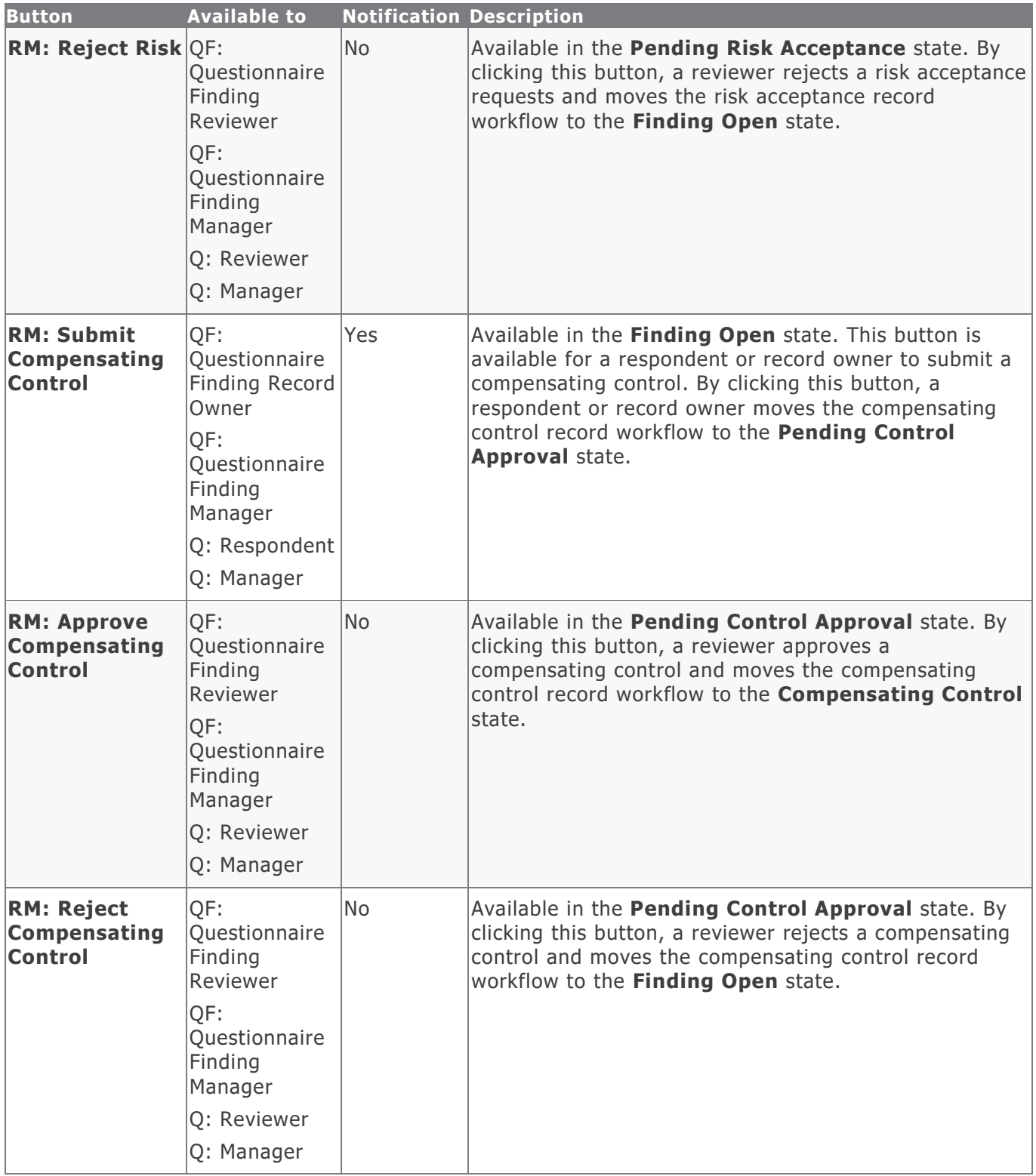

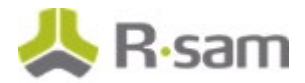

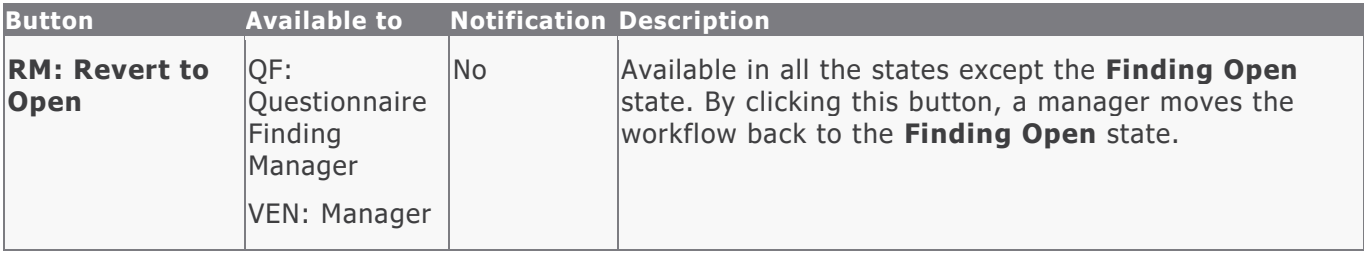

#### <span id="page-28-0"></span>**Contract Management Workflow**

This section covers the workflow diagram, workflow states, workflow buttons, and workflow roles associated with the baseline Contract Management workflow.

#### <span id="page-28-1"></span>**Contract Management Workflow Diagram**

Below is the baseline Contract Management workflow.

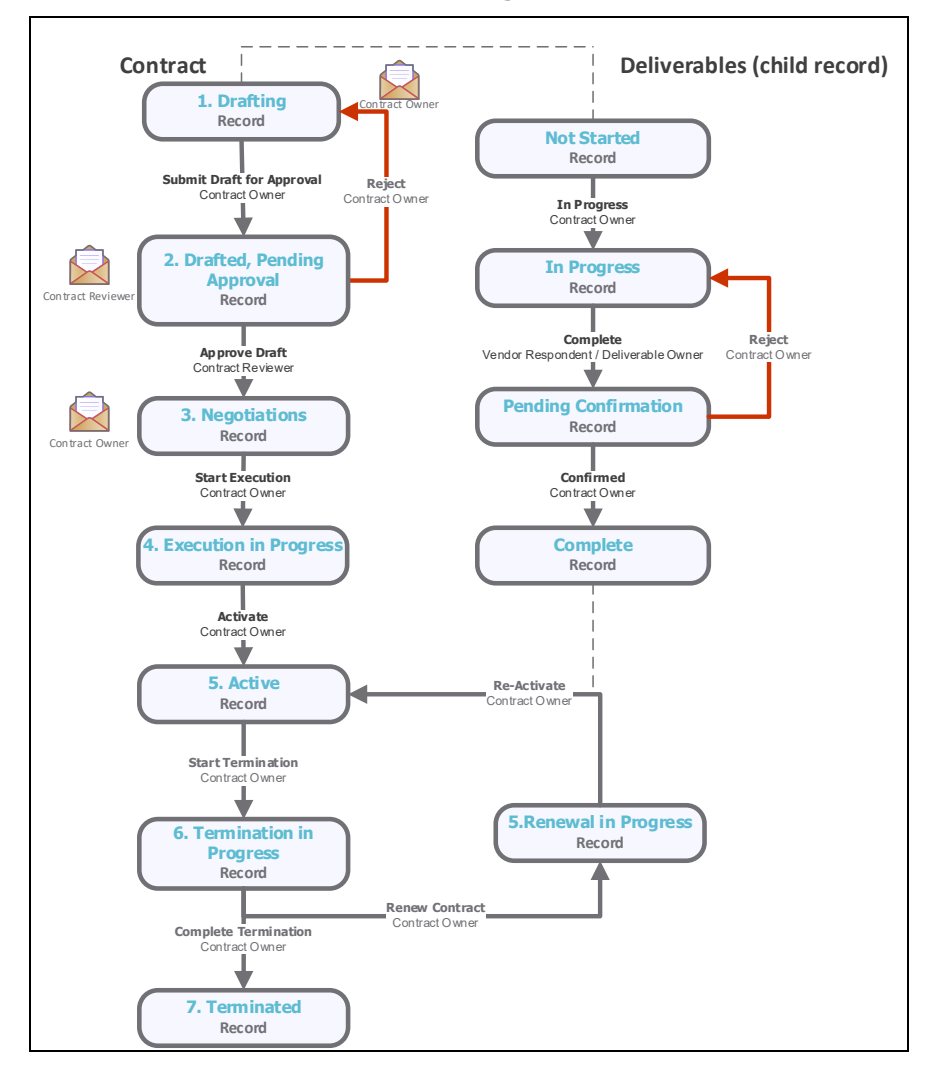

Baseline Configuration Guide Vendor Risk Management Module

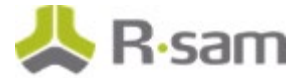

#### <span id="page-29-0"></span>**Contract Management Workflow Roles**

The following is a list of workflow roles that perform tasks associated with the states in the baseline Contract workflow.

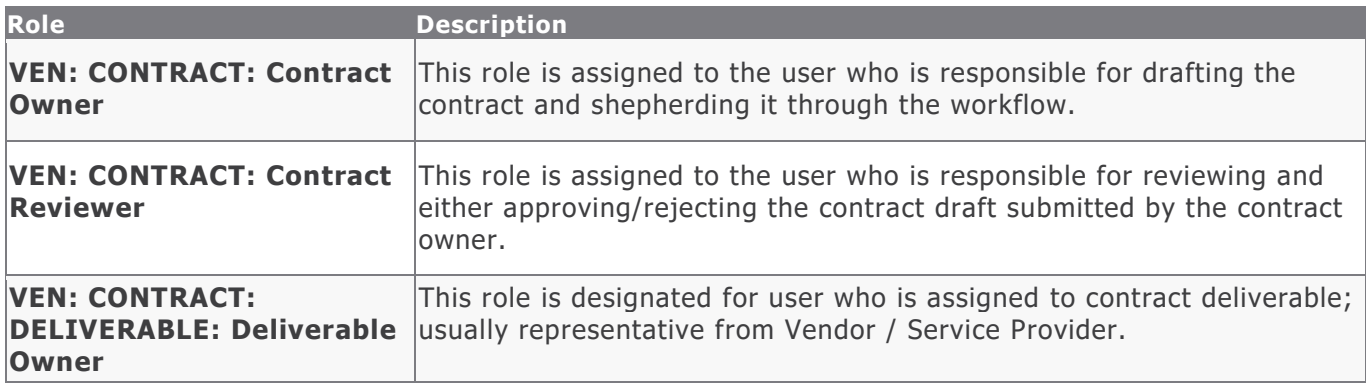

#### <span id="page-29-1"></span>**Contract Management Workflow States**

The following is a list of states associated with the baseline Contract Management workflow.

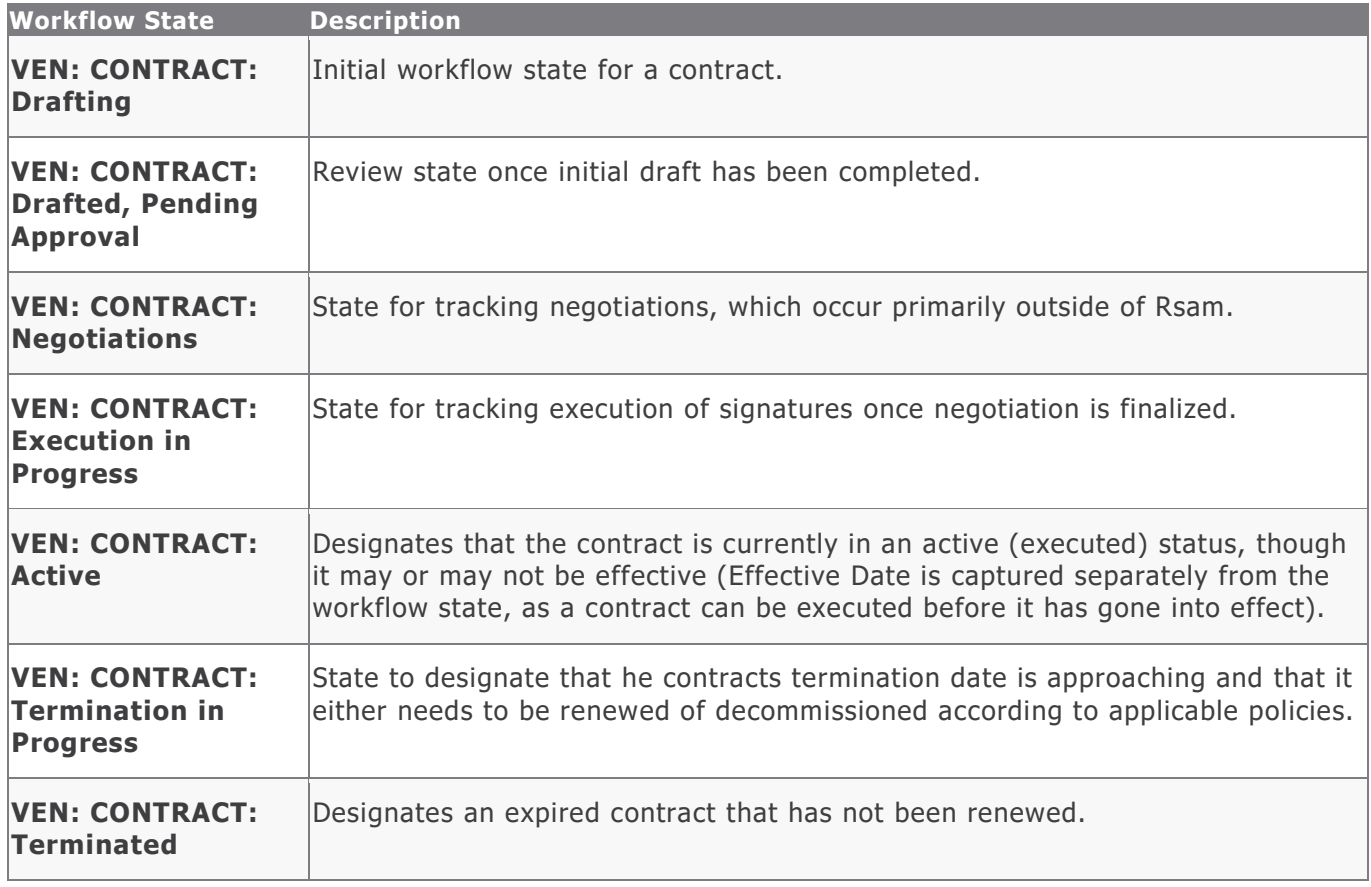

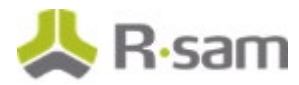

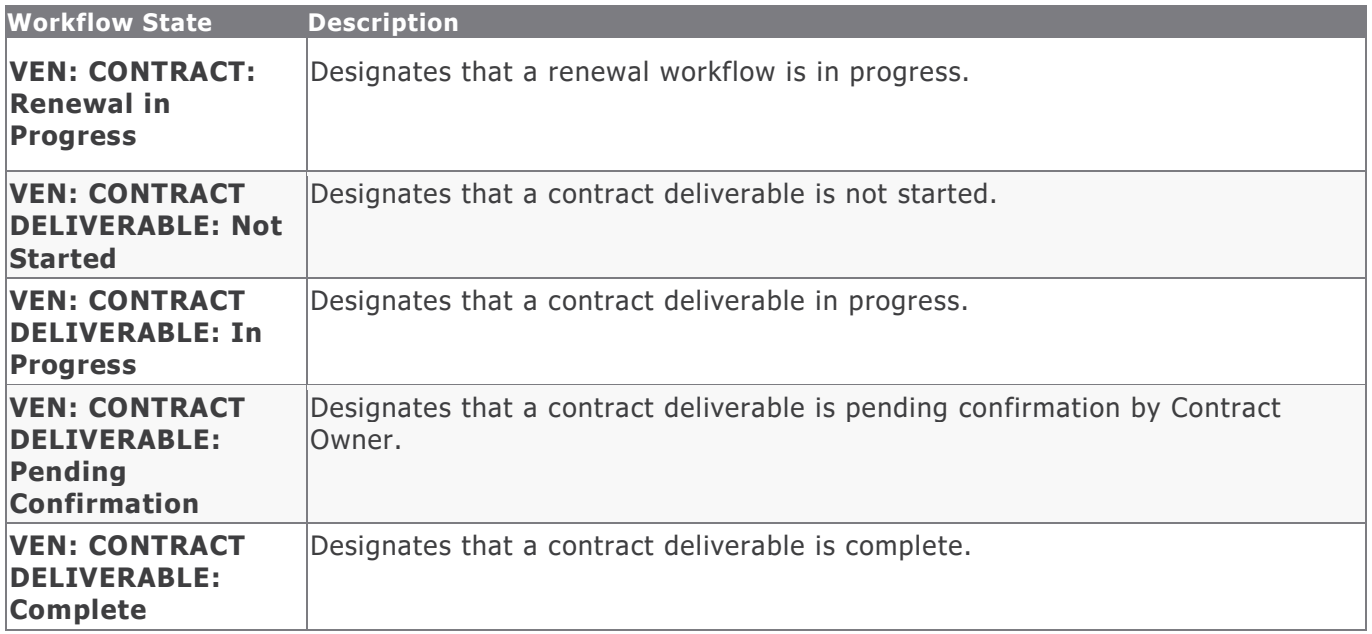

#### <span id="page-30-0"></span>**Contract Management Workflow Buttons**

The following is a list of buttons that are available in the various states of the baseline Contract Management workflow.

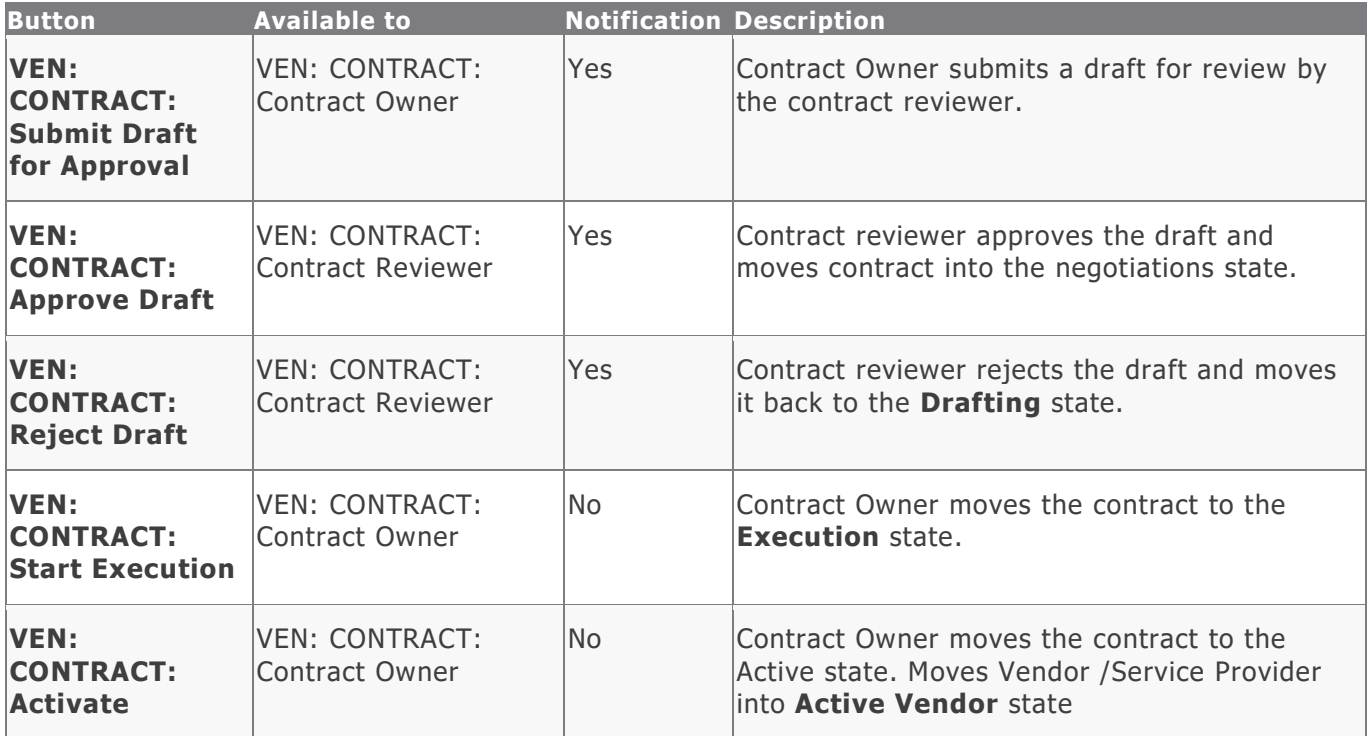

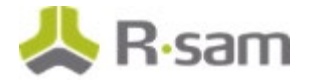

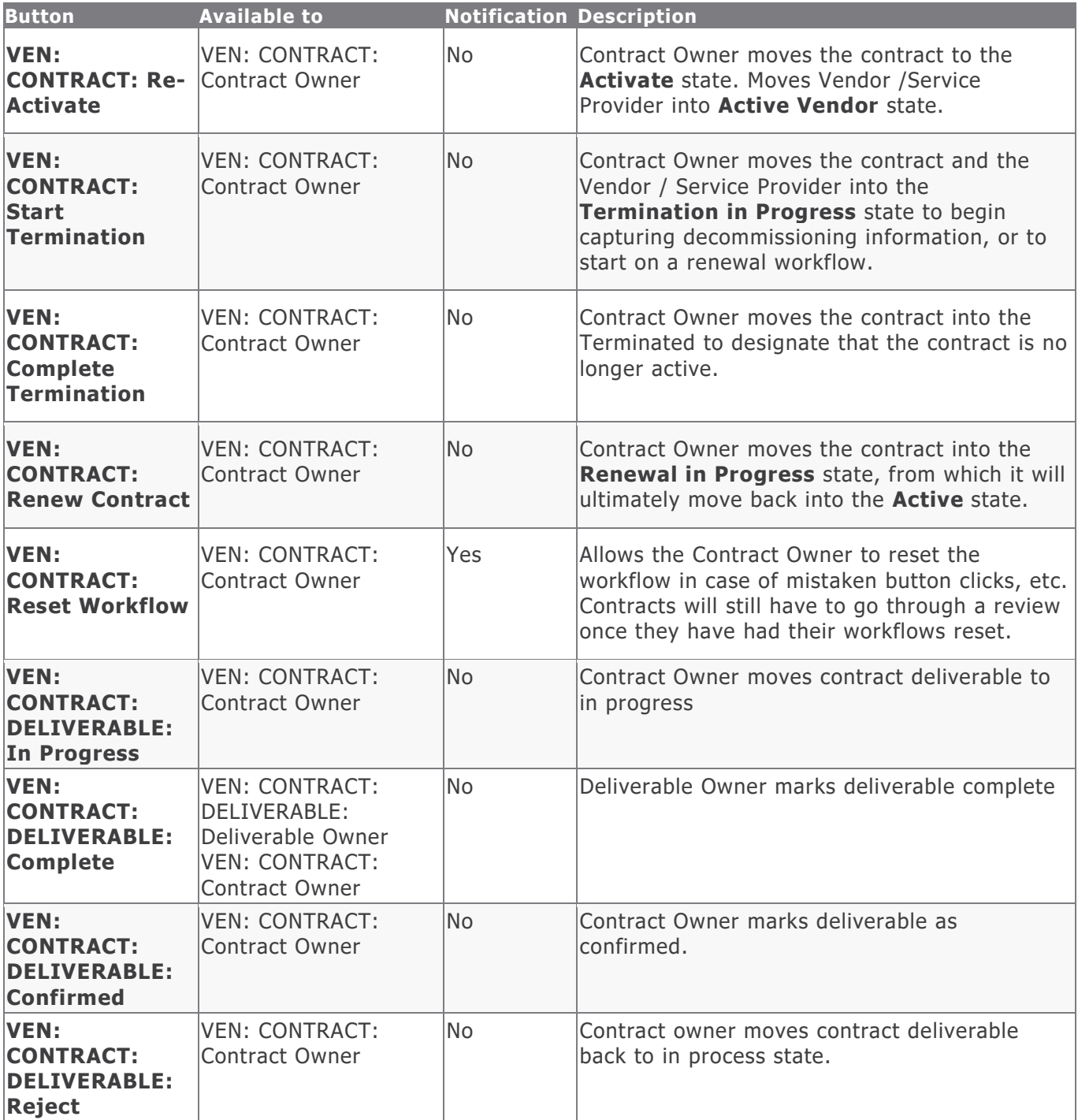

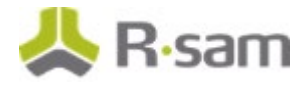

### <span id="page-32-0"></span>**Task Management System Workflow**

This section covers the workflow diagram, workflow states, workflow buttons, and workflow roles associated with the baseline Task Management System workflow.

#### <span id="page-32-1"></span>**Task Management Workflow**

Below is the baseline Task Management workflow.

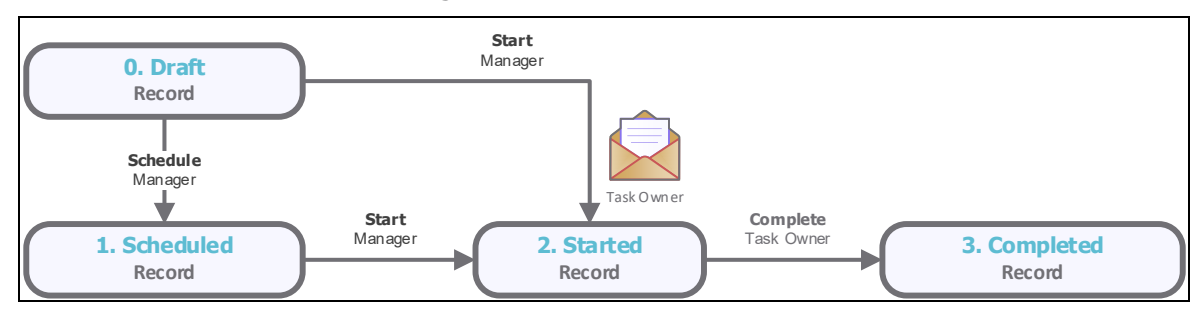

#### <span id="page-32-2"></span>**Task Management Workflow Roles**

The following is a list of workflow roles that perform tasks associated with the states in the baseline Task Management workflow:

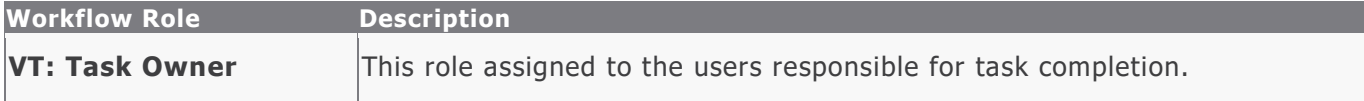

#### <span id="page-32-3"></span>**Task Management Workflow States**

The following is a list of states associated with the baseline Task Management workflow.

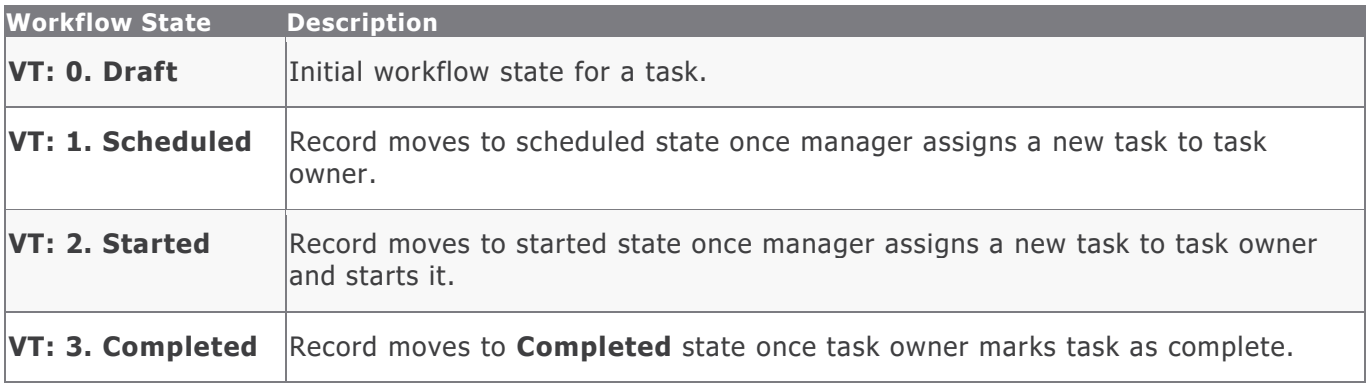

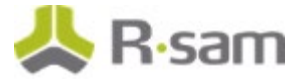

#### <span id="page-33-0"></span>**Task Management Workflow Buttons**

The following is a list of buttons that are available in the various states of the baseline Task Management workflow.

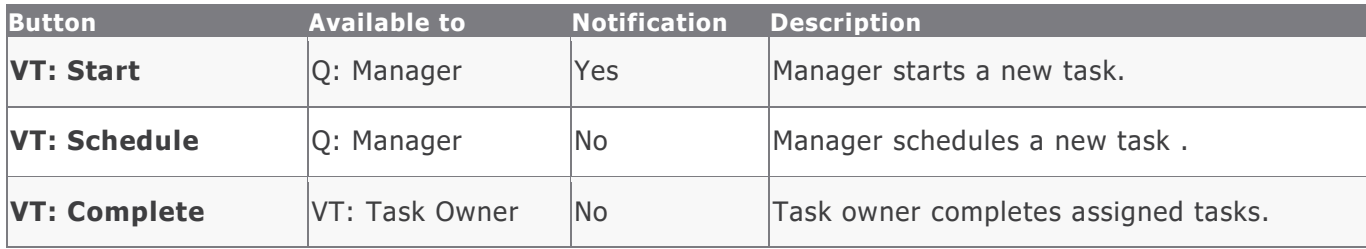

#### <span id="page-33-1"></span>**SLA Library Workflow**

This section covers the workflow diagram, workflow states, and workflow buttons associated with the baseline SLA Library workflow.

#### <span id="page-33-2"></span>**SLA Library Workflow Diagram**

Below is the baseline Task Management workflow.

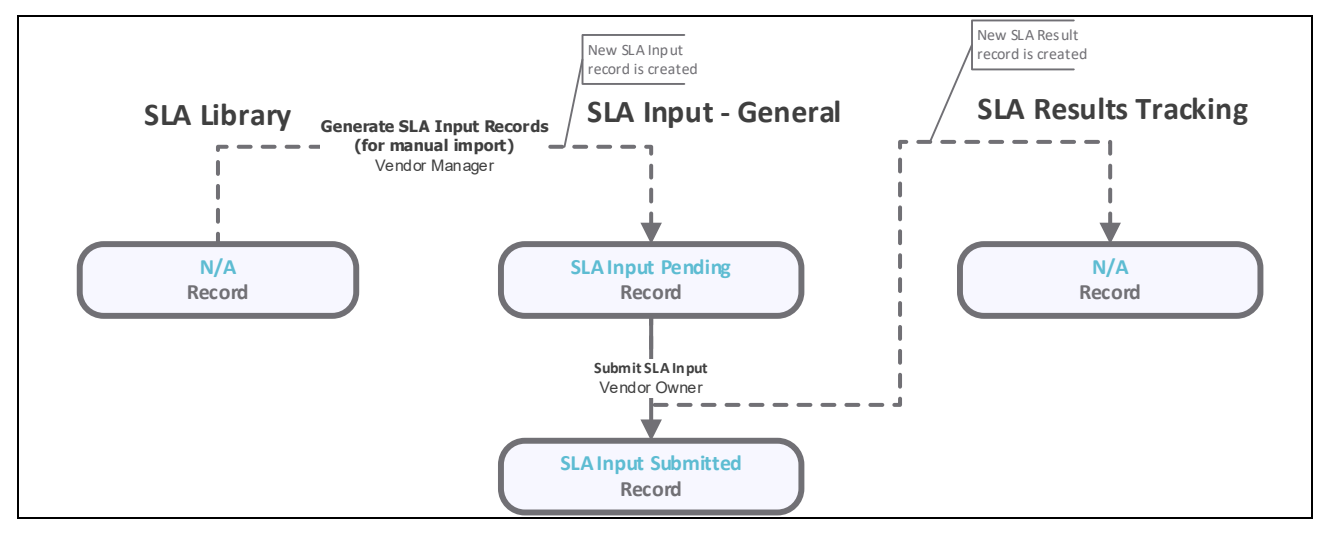

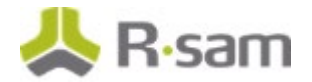

#### <span id="page-34-0"></span>**SLA Library Workflow States**

The following is a list of states associated with the baseline SLA Library workflow.

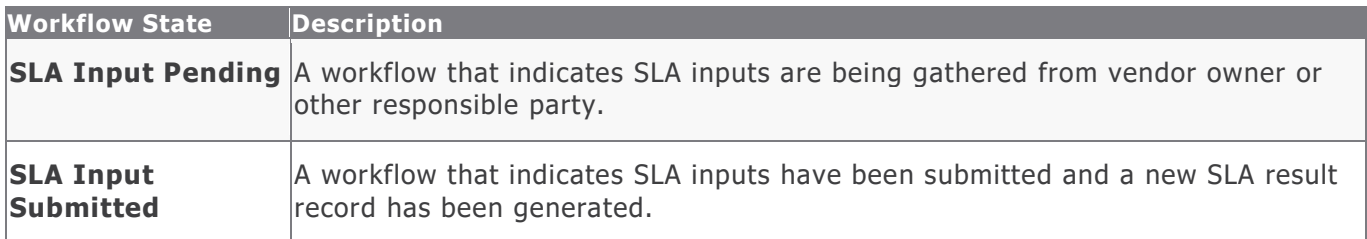

#### <span id="page-34-1"></span>**SLA Library Workflow Buttons**

The following is a list of buttons that are available in the various states of the baseline SLA Library workflow.

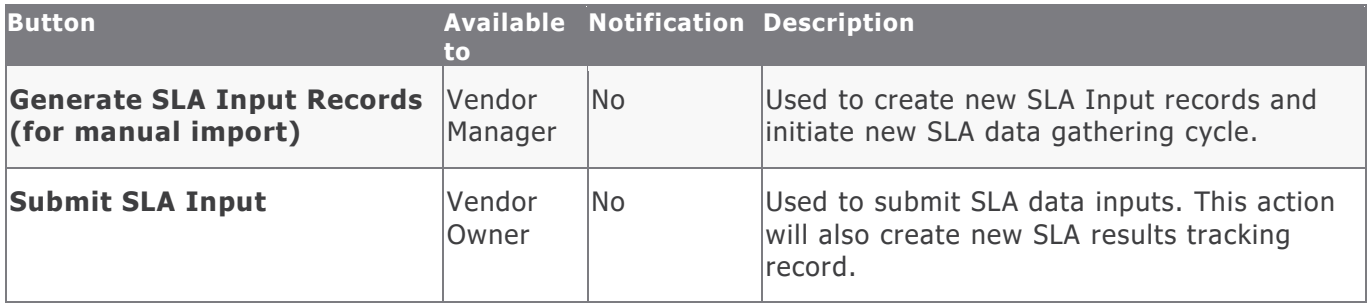

# <span id="page-35-0"></span>**Appendix 1: Offline Decision Making**

Rsam email notifications are configurable including what notification should be sent, what users or roles will receive the notifications, and the content in the notifications.

Offline Decision Making is a powerful and popular feature of Rsam. It provides the Rsam platform directly to the users to perform workflow actions without connecting to the Rsam module. The follow image illustrates an example notification template that has custom text, data from the record, embedded links to the application, and Offline Decision Making actions.

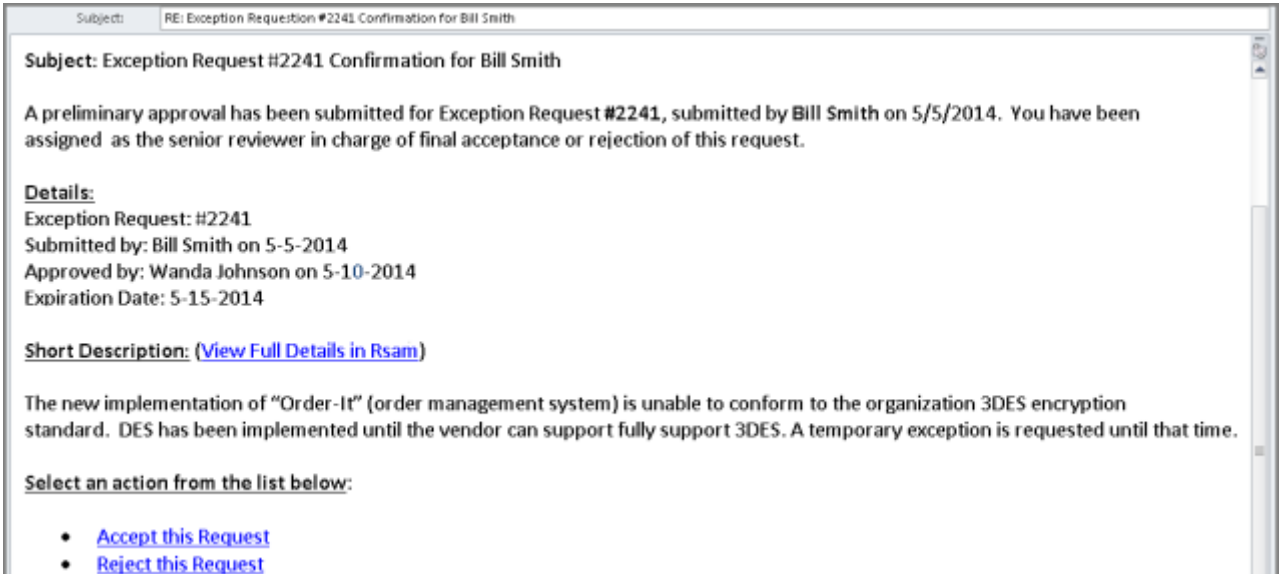

• Reject this Request

## <span id="page-36-0"></span>**Appendix 2: User Assignment Options**

Rsam allows organizations to customize configurations and workflows to their specific business practices. There are many methods by which users can be assigned roles (such as, who is responsible for reviewing and approving exceptions). The following are the most common assignment methods:

- Individual users are assigned to a group. The group is then assigned to the object under which the records are saved. When assigned to the object, the group is also given a specific role. This accomplishes the following:
	- All users in that group inherit the role assigned to the group in the context of the object and all the records under that object.
	- All users in that group have the functionality allocated to that role in the context of the object and all of the records under that object.
- Individual users are assigned a specific role directly in a record. This provides the same result as above – granting the user the functionality with the allocated role. However, it is only in the context of that specific record. No other permissions are granted to the parent object or any other record under that object.

The method for implementing the assignment can also be customizable. The assignment can be manually made through an attribute, assigned when the records are created or imported, or automatically made at different points in the workflow.

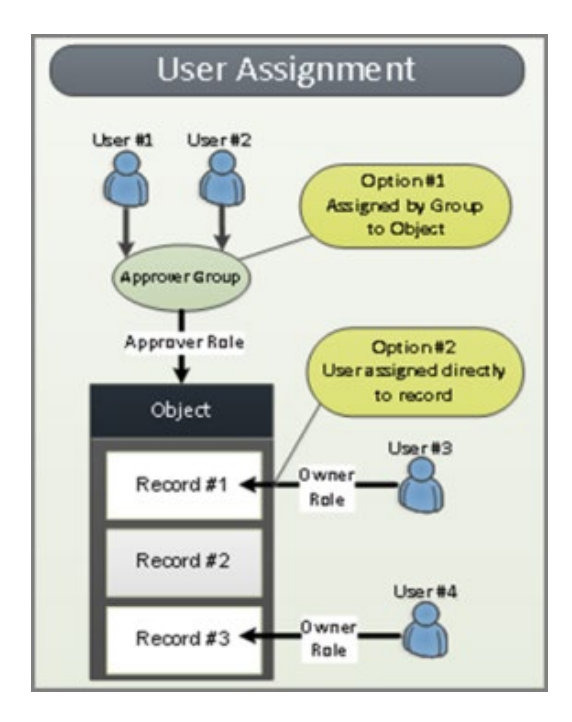

## <span id="page-37-0"></span>**Appendix 3: Rsam Documentation**

### <span id="page-37-1"></span>**Vendor Risk Management Module Tutorial**

For a detailed walk-through of the Vendor Risk Management Module user experience, refer the Vendor Risk Management Module Step-by-Step Tutorial. You should have received the Vendor Risk Management Module Step-by-Step Tutorial along with the Vendor Risk Management Module instance. If not, contact your Rsam Customer Representative to obtain an electronic copy of the Vendor Risk Management Module Step-by-Step Tutorial.

### <span id="page-37-2"></span>**Online Help**

This document provides an overview of the Vendor Risk Management Module configuration. To get familiar with the specific Rsam features used in this configuration, refer the Rsam End-User Help, Rsam Administrator Help, or both. The Online help you can access depends on your user permissions.

To access the Online Help, perform the following steps:

- 1. Sign in to your Rsam instance. For example, sign in as *Example Administrator* user. Provide the **Username** as r\_admin and **Password** as *password*.
- 2. Hover the cursor over **Help** and select an Online help from the menu that appears. Depending on your user permissions, you will be able to access the Rsam End-User Help, Rsam Administrator Help, Step-by-Step Tutorials, or all.

The following image shows the Rsam Administrator Help, opened from the Example Administrator user account.

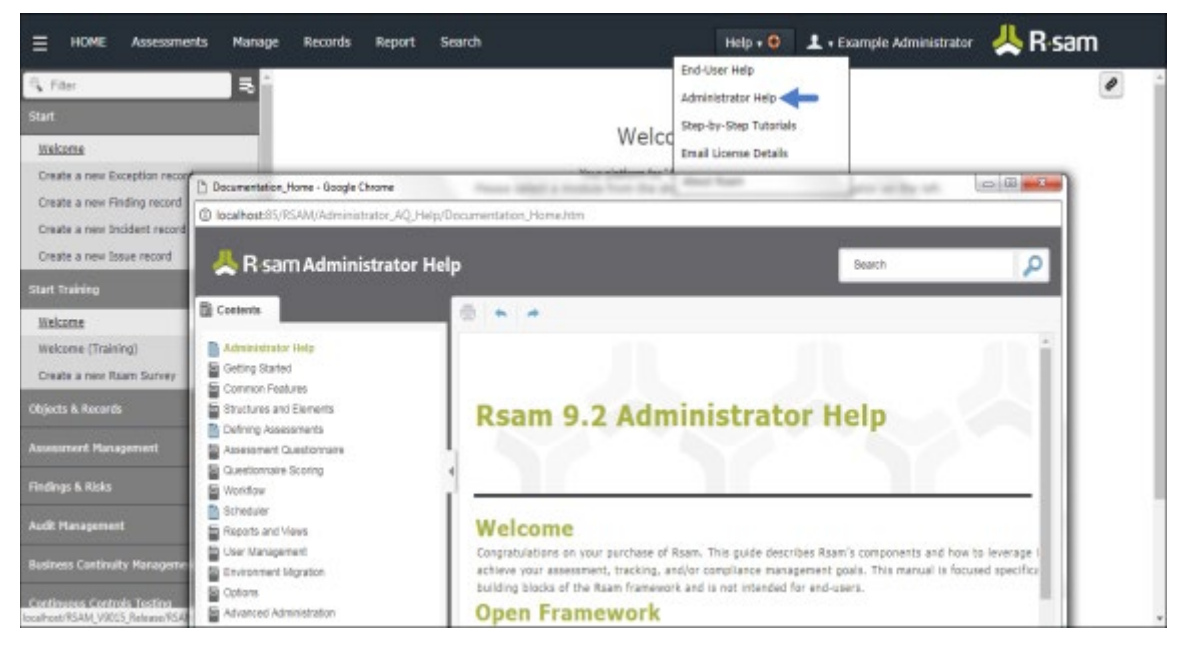